# **Genesis**

# **Software Manual**

Document: 0716-SOM-00001, Issue: 01

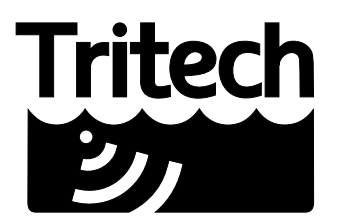

Outstanding Performance in Underwater Technology

A Moog Inc. Company

#### © Tritech International Ltd

The copyright in this document is the property of Tritech International Ltd. The document is supplied by Tritech International Ltd on the understanding that it may not be copied, used, or disclosed to others except as authorised in writing by Tritech International Ltd.

Tritech International Ltd reserves the right to change, modify and update designs and specifications as part of their ongoing product development programme.

All product names are trademarks of their respective companies.

# **Table of Contents**

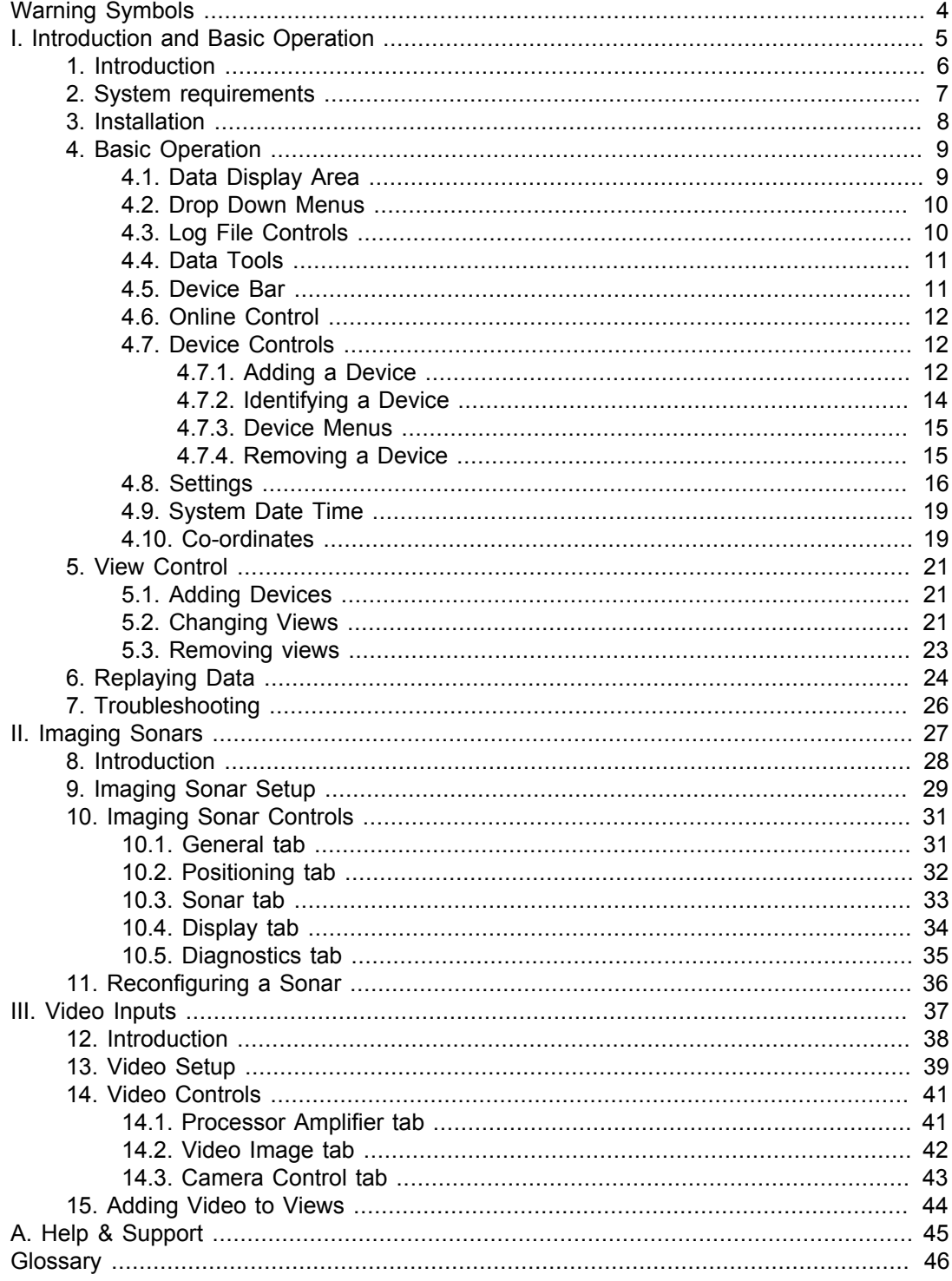

© Tritech International Ltd.

## <span id="page-3-0"></span>**Warning Symbols**

Throughout this manual the following symbols may be used where applicable to denote any particular hazards or areas which should be given special attention:

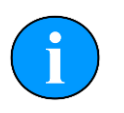

#### **Note**

This symbol highlights anything which would be of particular interest to the reader or provides extra information outside of the current topic.

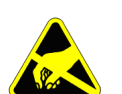

### **Important**

When this is shown there is potential to cause harm to the device due to static discharge. The components should not be handled without appropriate protection to prevent such a discharge occurring.

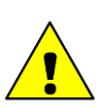

### **Caution**

This highlights areas where extra care is needed to ensure that certain delicate components are not damaged.

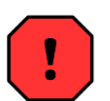

### **Warning**

DANGER OF INJURY TO SELF OR OTHERS

Where this symbol is present there is a serious risk of injury or loss of life. Care should be taken to follow the instructions correctly and also conduct a separate Risk Assessment prior to commencing work.

# **Part I**

# <span id="page-4-0"></span>**Introduction and Basic Operation**

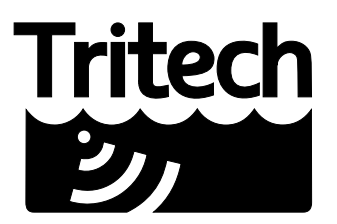

Outstanding Performance in Underwater Technology

A Moog Inc. Company

## <span id="page-5-0"></span>**1. Introduction**

Genesis is Tritech International's all in one software interface for controlling, displaying and recording data from its full portfolio of echosounder, mechanical scanning and multibeam sonars. It can also be used to record data from cameras, Bathymetric units and the MicronNav USBL system.

It boasts a modern, dynamic user interface with highly integrated features and builds upon decades of experience in providing an easy to use user interface for the wide variety of subsea sensors manufactured by *Tritech International Ltd*,

Devices can be dynamically added, configured and setup within the Genesis GUI. Genesis is available for Windows OS®, Linux and Apple OS.

Throughout the manual, the following symbols may be used:

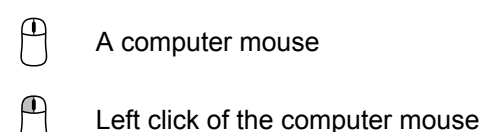

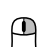

Right click of the computer mouse

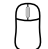

Scroll wheel of the computer mouse

These mouse actions assume the mouse has been set up for right hand orientation.

Information in this manual is correct at time of writing for Genesis v1.0.0.4.

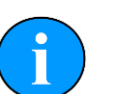

#### **Note**

The Genesis software is currently under ongoing development. Therefore some features, although visible, may be deactivated in released copies of the software.

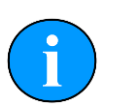

#### **Note**

The latest version of software will always be available from the www.tritech.co.uk website: www.tritech.co.uk

If you have any suggestions, or bug reports please report them to: support@tritech.co.uk.

# <span id="page-6-0"></span>**2. System requirements**

In order to install and run Genesis to its full potential, the operating system should meet the following system requirements:

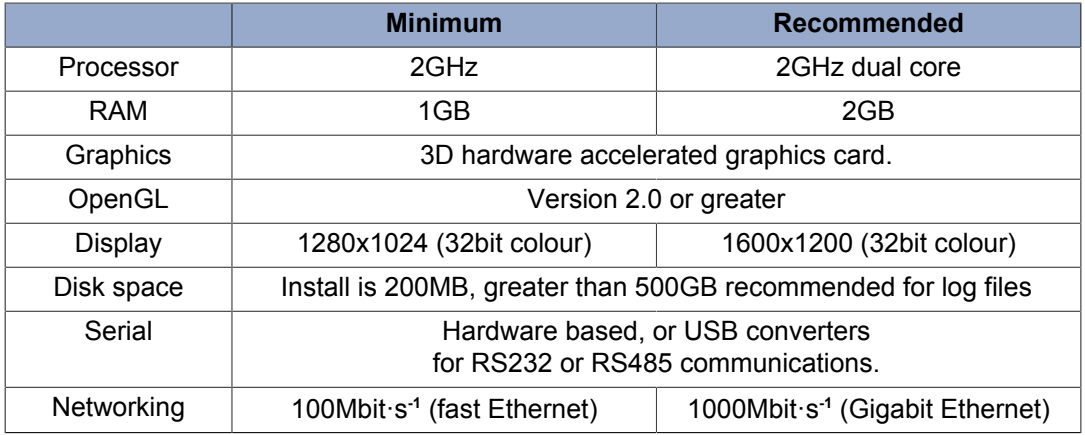

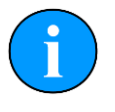

#### **Note**

Genesis uses the OpenGL graphics library to display data from several of the supported hardware devices, so it is important that the computer being used has had all the latest updates for its graphics drivers installed.

## <span id="page-7-0"></span>**3. Installation**

Genesis is provided with each purchase of *Tritech International Ltd* equipment on either CD-ROM or USB memory sticks. It can also be downloaded from the *Software Support* section of the Tritech website - www.tritech.co.uk.

Place the installation media into your computer and, after a short delay, the Installation Menu should be displayed.

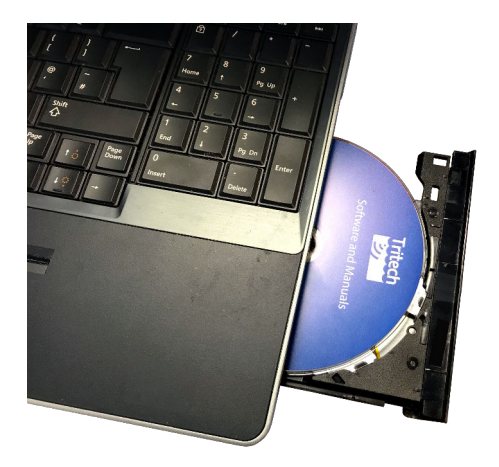

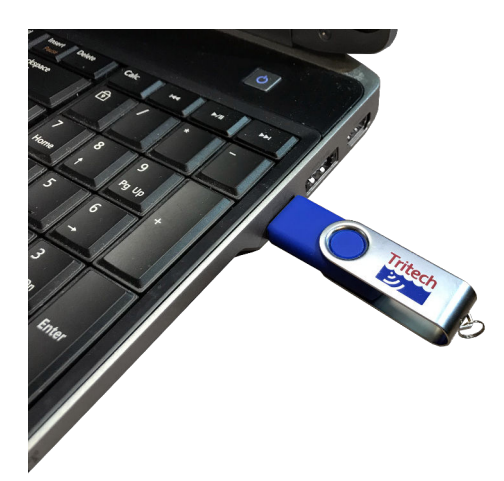

If the Installation Menu does not appear, open the installation media and double click on the cdmenu.bat file. This will force the Installation Menu to open.

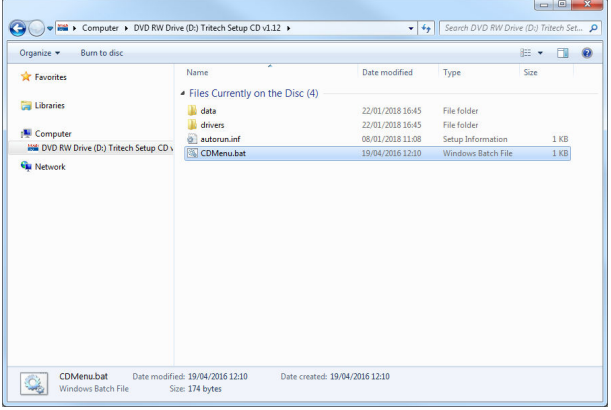

The Installation Menu allows you to install Genesis directly by clicking on the Genesis button. It also gives you access to older versions of software, as well as a full repository of *Tritech International Ltd* product manuals.

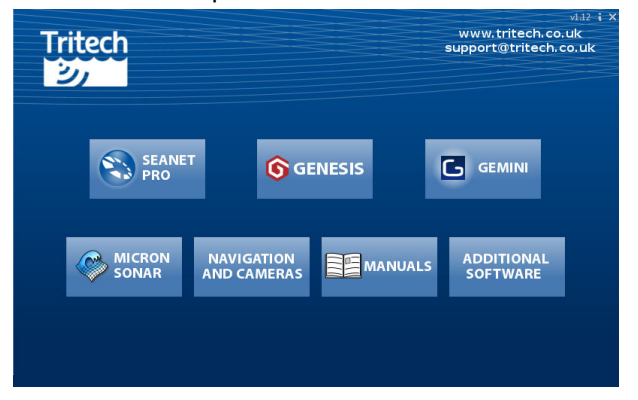

Once installed, run Genesis from the desktop shortcut icon  $\circledast$  with a double  $\bigcirc$ 

# <span id="page-8-0"></span>**4. Basic Operation**

When first run, Genesis will display its default screen, as shown below with the various on screen elements highlighted.

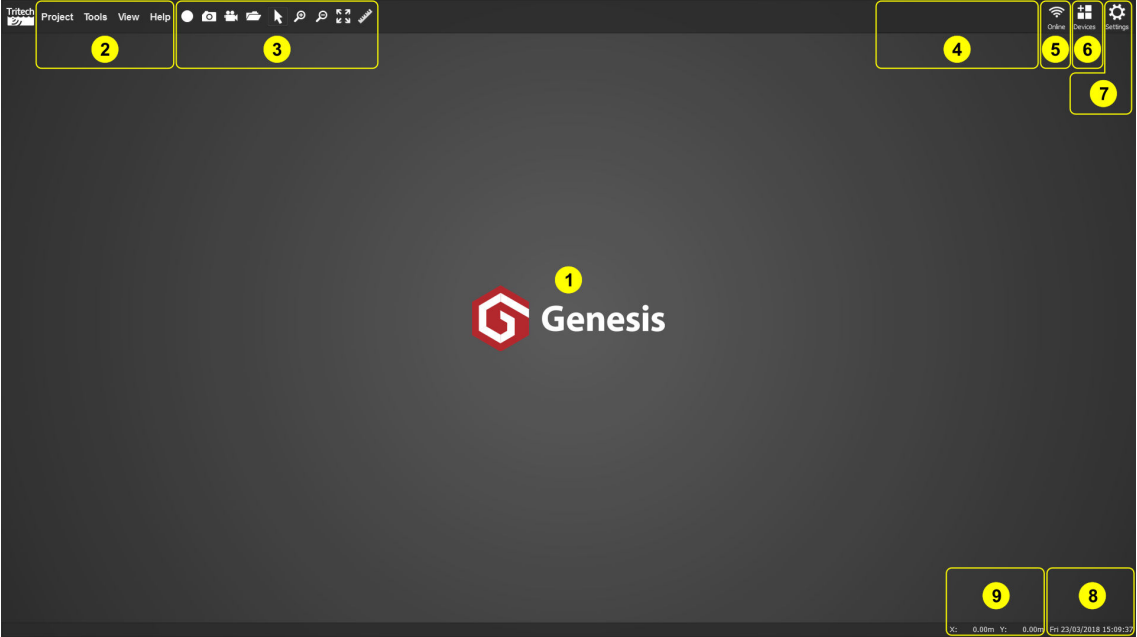

- 1. Data Display Area, or View
- 2. Drop Down Menus
- 3. Log File Controls and Data Tools
- 4. Device Bar
- 5. Online Control
- 6. Device Control
- 7. Settings
- 8. System Date Time
- 9. Co-ordinates

### <span id="page-8-1"></span>*4.1. Data Display Area*

Genesis is capable of displaying data from multiple devices as well as multiple copies of data from the same device.

Data from devices are shown in a View. This View can be moved and zoomed while data is being recorded and displayed on screen.

**View settings** 

feature is not

### <span id="page-9-0"></span>*4.2. Drop Down Menus*

The Drop Down Menus offer a constant selection of options that can be used to affect the onscreen operation of Genesis.

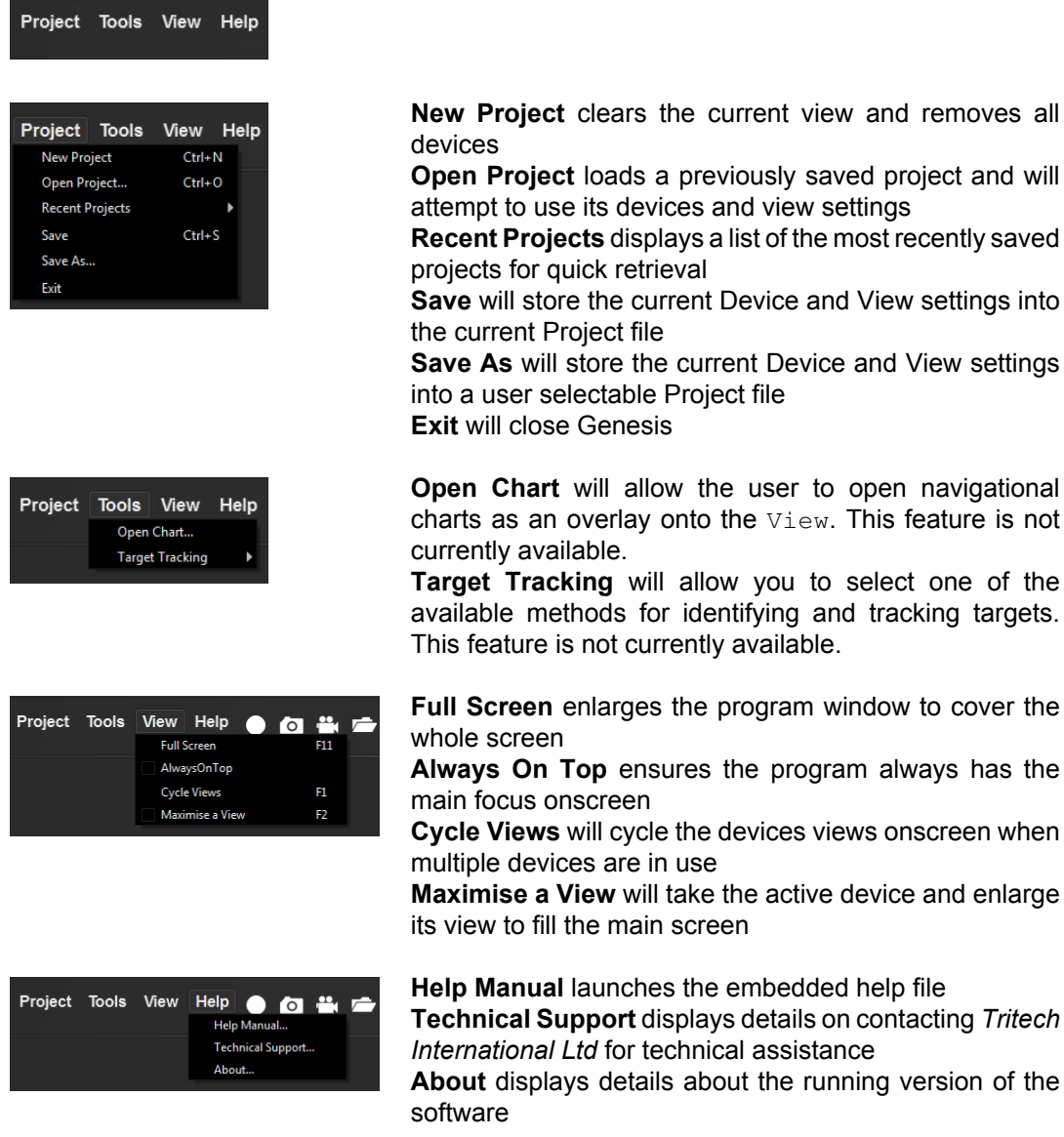

### <span id="page-9-1"></span>*4.3. Log File Controls*

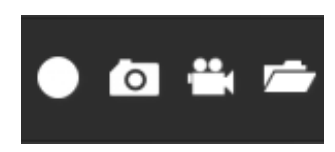

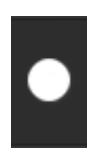

The **Record** button begins the recording of a log file within Genesis. See [Section 4.8, " Settings "](#page-15-0) for details on additional settings.

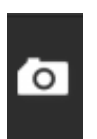

The **Snapshot** button saves the current onscreen display in a picture file. See [Section 4.8, " Settings "](#page-15-0) for details on additional settings.

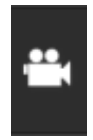

The **Video** button creates a video capture file, recording the display of the Genesis program. While recording log file data (via the **Record** button) it is usually best practice not to utilise the **Video** function, as it may affect the speed of actual data collection. See [Section 4.8, " Settings "](#page-15-0) for details on additional settings.

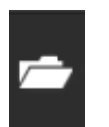

The **Open Log File** button will allow you to replay previously recorded data. See Chapter 6, *[Replaying Data](#page-23-0)* for more details.

### <span id="page-10-0"></span>*4.4. Data Tools*

The Data Tools let you manipulate the display of data within Genesis.

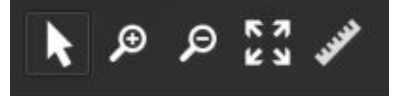

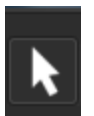

When **Select** is chosen, you will be able to move the data display around by holding

 $\cup$ . Changing position with this method will not affect any offset position set within the devices positioning tab.

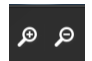

The **Zoom** buttons will zoom the data display in or out according to the button

pressed. The same function can be achieved by scrolling the  $\cup$  up or down.

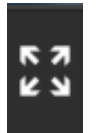

The **Reset** button will revert the active View back to its initial layout. For a single unit, this would usually mean the data display is centered within the screen.

Resetting the View will allow Genesis to automatically scale the display to accommodate the range setting chosen by the user.

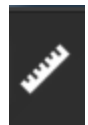

**Measurement** allows you to perform simple point to point measurement on screen. The measurements taken will depend on the particular  $V_i$  ew active within Genesis. For example, a Sonar  $V_i$ ew would report measurements in terms of range and bearing.

### <span id="page-10-1"></span>*4.5. Device Bar*

The **Device Bar** displays all the devices added to Genesis, as well as ones that have been automatically detected.

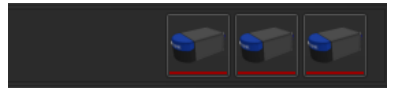

### <span id="page-11-0"></span>*4.6. Online Control*

The Online Control button activates any configured devices, showing their data onto the relevant View.

Online

By default, the Online Control is not active. Devices can be added to Genesis and will not update their View.

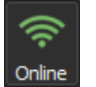

When  $\cup$ , the Online Control will be highlighted. Any configured device will be activated and their  $\mathtt{View}$  updated with the appropriate incoming data.

A second  $\bigoplus$  will deactivate all devices.

### <span id="page-11-1"></span>*4.7. Device Controls*

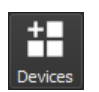

**Devices** allows you to add and configure devices in Genesis

#### <span id="page-11-2"></span>**4.7.1. Adding a Device**

To add a device to Genesis, use the Devices button to open the Devices Panel.

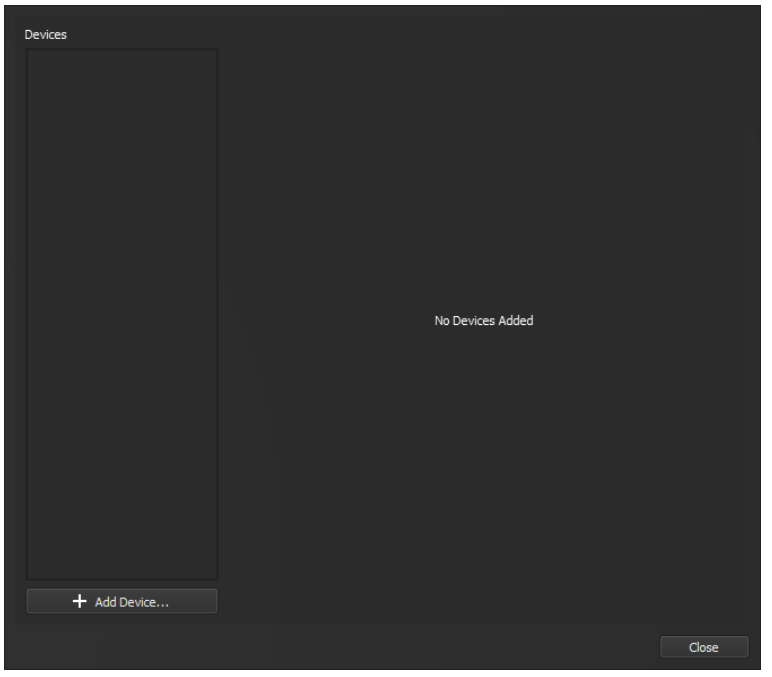

Click on the Add Device button to show the available devices.

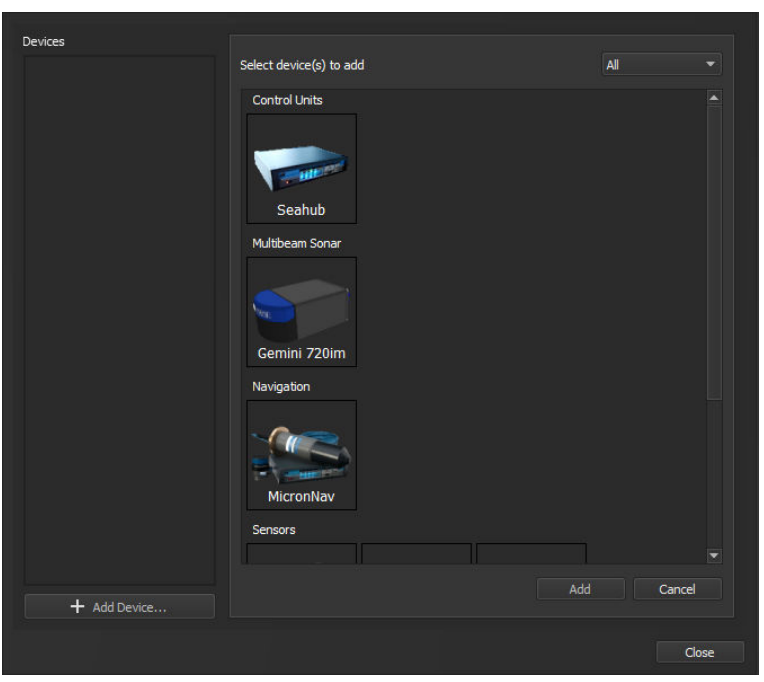

A filter option located at the top right of the panel that will help narrow down the list to only the type of devices that you wish to see.

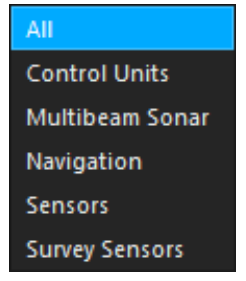

In the following example, a Gemini 720im is being added.

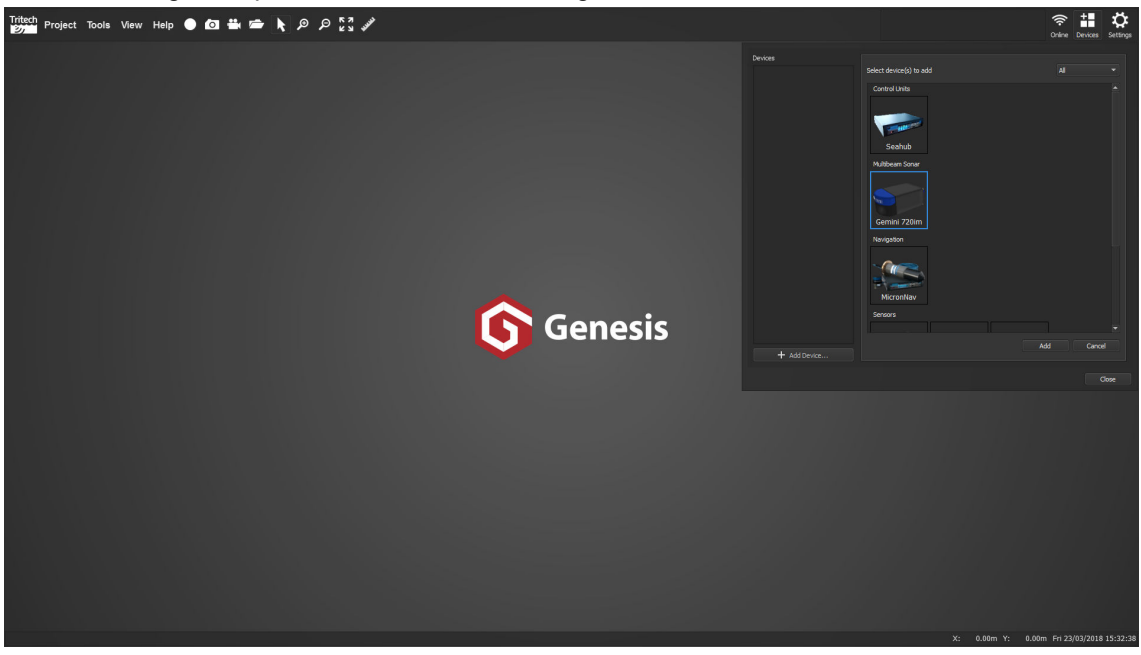

Immediately upon the 720im being added, Genesis will update the View to include the new device, whilst leaving the Devices Panel open.

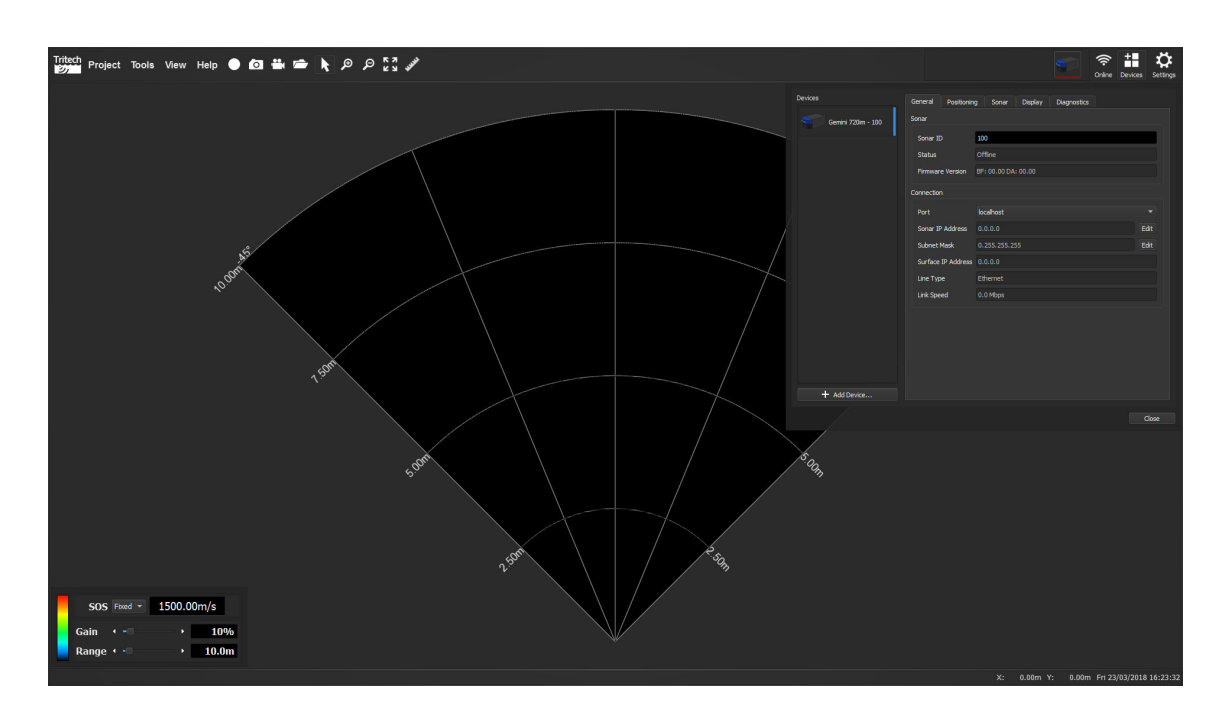

The Devices Panel displays the various properties for the newly added Device.

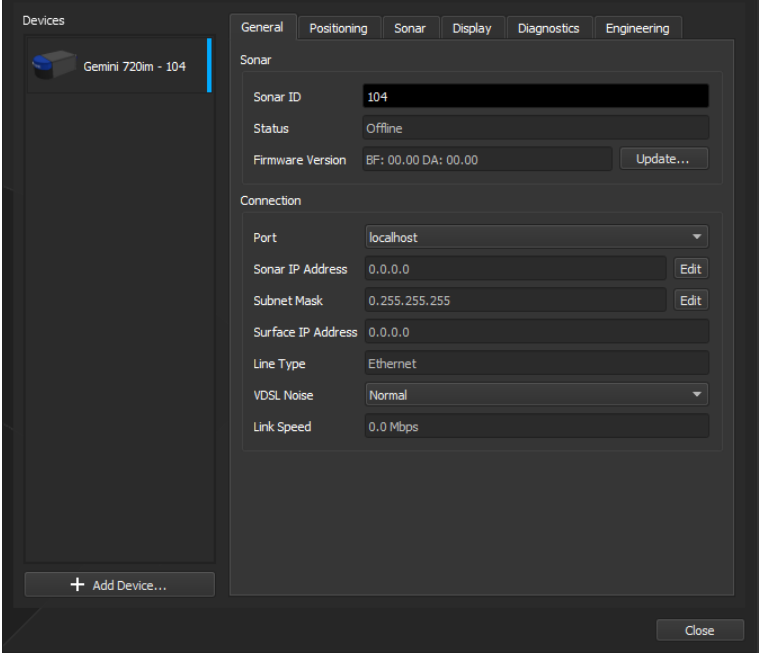

As the properties for each Device depends on its function, these will be detailed in later sections of this manual.

### <span id="page-13-0"></span>**4.7.2. Identifying a Device**

When multiple devices are being used in Genesis, the Device Bar will show a graphic for each one. To identify a particular unit, hover the mouse over the graphic and a pop up will appear with the identity of that unit.

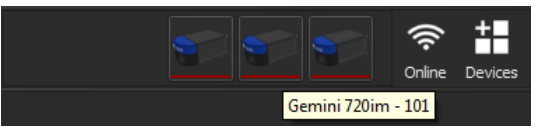

Along with each device having its own graphic, there is a small coloured status bar underneath each device. This allows a quick visual reference for the current state of that device.

The status indication may vary between device types, but for this example a Gemini 720ik is being used.

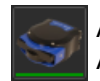

A GREEN status indicates an active state. An active status means that the device is transmitting data back to Genesis.

A YELLOW status indicates a standby state. A standby state can mean that the unit is ready for use, but the **Online Control** has not been activated.

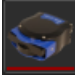

A RED status indicates an offline state.

An offline state can mean that a unit has been added, but not sufficiently configured for use; or that the unit has been detected, but cannot be fully accessed - commonly due to IP address errors.

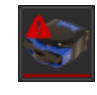

A RED status with a warning triangle indicates an additional Alert state. Typically more information can be found by opening the Device Panel and checking the **Diagnostic** tab of the unit. A loss of communications would be a typically example where this may appear.

### <span id="page-14-0"></span>**4.7.3. Device Menus**

 $\cup$  on a device will display the pop up device menu.

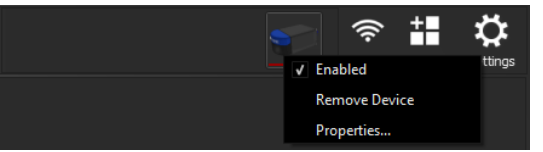

- **Enabled** When checked, this allows the view to update with live data from the device. If unchecked, the data from the specific unit is removed from the  $V_i$  and the device is effectively paused.
- **Remove Device** Deletes the device from the Device Bar. This option is not visible when a Gemini device has been detected - it will only become visible again if the device is powered down or fully disconnected from the computer.
- **Properties** Opens the Device Properties window

### <span id="page-14-1"></span>**4.7.4. Removing a Device**

To remove a device from the View in Genesis, either:

• on the device icon within the Device Bar and select *Remove Device*

on the Devices button  $\mathsf{D}$  Devices , then  $\cup$  on the Device icon on the left hand side of the Devices Panel and select *Remove Device*

•

### <span id="page-15-0"></span>*4.8. Settings*

To the right hand side of the Device Bar is the icon for the program settings. A  $\bigoplus$  will bring up the settings panel which uses various tabs to simplify the settings.

### **General Tab**

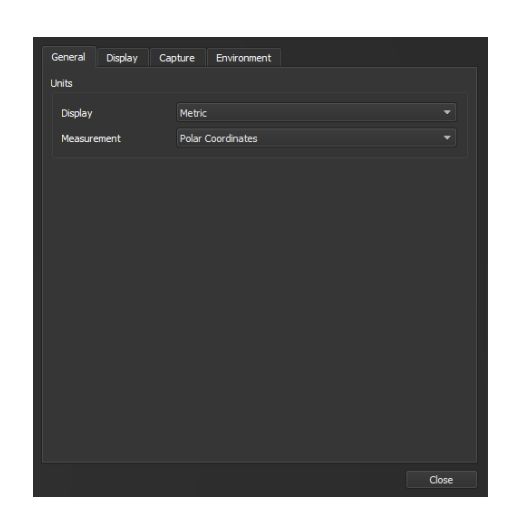

#### **Display**

Change the basic units used for displaying data, either Metric (meters) or Imperial (feet).

#### **Measurement**

Change the way measurements are expressed onscreen, either Polar Coordinates (Range and Bearing in degrees) or Cartesian Coordinates (X and Y).

### **Display Tab**

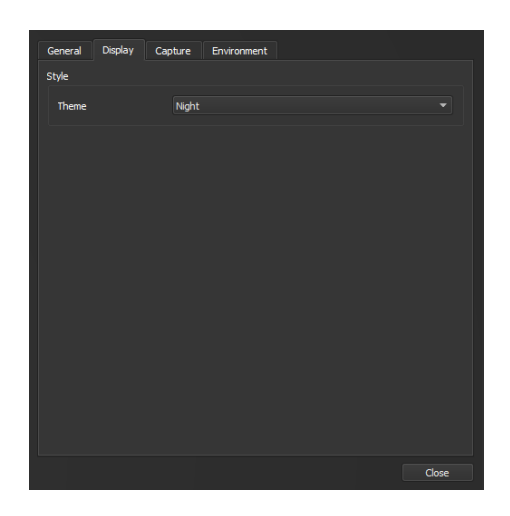

#### **Theme**

Change the colours used for the Genesis application. Choose from:

- Night
- Ocean

### **Capture Tab**

#### **Screenshots**

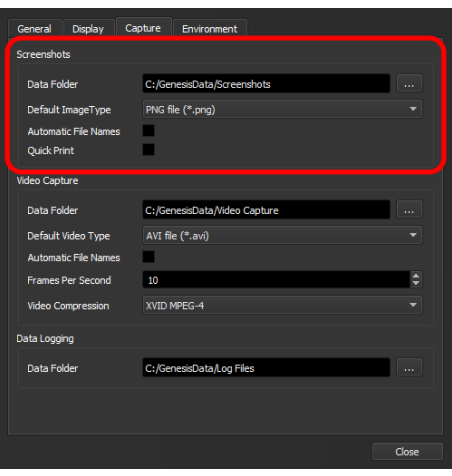

#### **Data Folder**

The default location for storing screenshots. To change this, click on the '...' button and choose a new location from the location dialog window.

#### **Default Image Type**

The required file format for the screenshot. Images can be saved as:

- PNG
- JPEG
- TIFF
- BMP

#### **Automatic File Names**

Enabling this option allows Genesis to make up filenames when creating screenshots. With this option disabled, Genesis will request a filename everytime a new screenshot is generated. The standard form for the automatic file name is:

screenshot\_YYYY-MM-DD-hhmmss.png

- **YYYY-MM-DD** Year, Month and Day
- **hhmmss** Hours, Minutes and Seconds

#### **Quick Print**

This option allows Genesis direct access to the default printer on the PC.

#### **Video Capture**

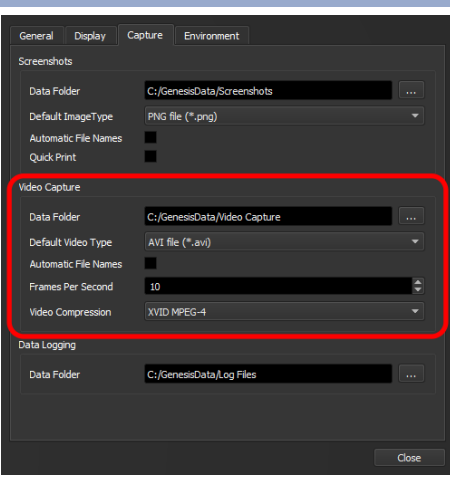

#### **Data Folder**

The default location for storing videos. To change this, click on the '...' button and choose a new location from the location dialog window.

#### **Default Video Type**

The required file format for videos. Images can be saved as:

- AVI
- WMV

#### **Automatic File Names**

Enabling this option allows Genesis to make up filenames when creating videos. With this option disabled, Genesis will request a filename everytime a new video is started. The standard form for the automatic file name is:

video\_YYYY-MM-DD-hhmmss.avi

- **YYYY-MM-DD** Year, Month and Day
- **hhmmss** Hours, Minutes and Seconds

#### **Frames Per Second**

The desired FPS rate for the video recording. Note that the actual FPS may vary from the requested rate.

#### **Video Compression**

The video compression method to be used when recording the file.

- XVID MPEG-4 Default option
- MPEG-4
- Motion JPEG
- Windows Media Video V7 Only applicable for WMV Video Types
- Windows Media Video V8 Only applicable for WMV Video Types
- Uncompressed Fastest video save option, but produces extremely large file sizes

#### **Data Logging**

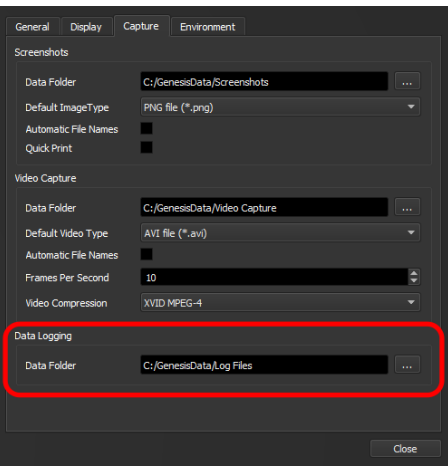

#### **Data Folder**

The default location for storing log data. To change this, click on the '...' button and choose a new location from the location dialog window.

#### **Environment Tab**

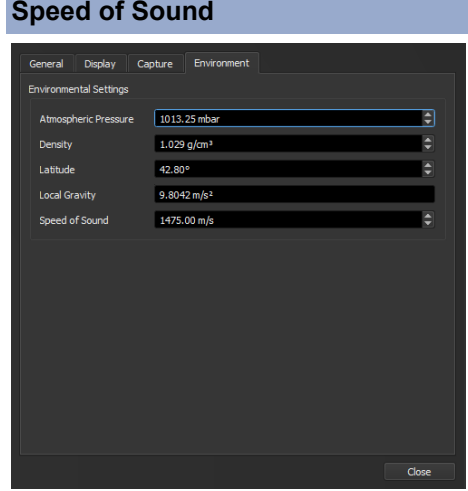

## **Atmospheric Pressure**

The current atmospheric pressure.

#### **Density**

The density of the fluid medium currently surrounding the subsea devices.

#### **Latitude**

The geographic location of the user, or ROV.

#### **Local Gravity**

The specific gravity at the geographic location of the user or ROV.

#### **Speed of Sound**

A default setting that is used when a device does not supply its own value.

### <span id="page-18-0"></span>*4.9. System Date Time*

The current date and time (according to the local settings of the PC) are located at the lower right part of the Genesis screen.

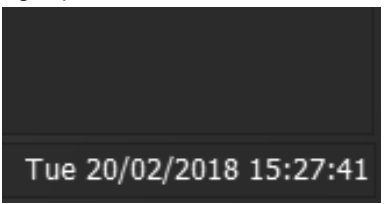

### <span id="page-18-1"></span>*4.10. Co-ordinates*

The onscreen co-ordinates are shown to the left of the date and time.

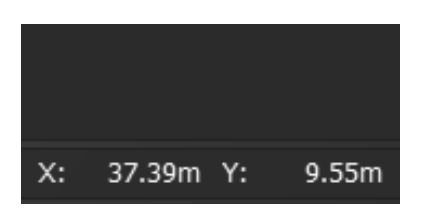

The origin for the co-ordinates is at the bottom left of the View, inline with the bottom of the data display.

## <span id="page-20-0"></span>**5. View Control**

Genesis allows the user to add and change devices on the main  $\forall i \in \mathbb{N}$  in a dynamic manner.

### <span id="page-20-1"></span>*5.1. Adding Devices*

Devices can be added to the main View by using the Devices button and selecting the appropriate unit. In the example below a Compass has been added to a  $V_i$  tew that had a Gemini 720im.

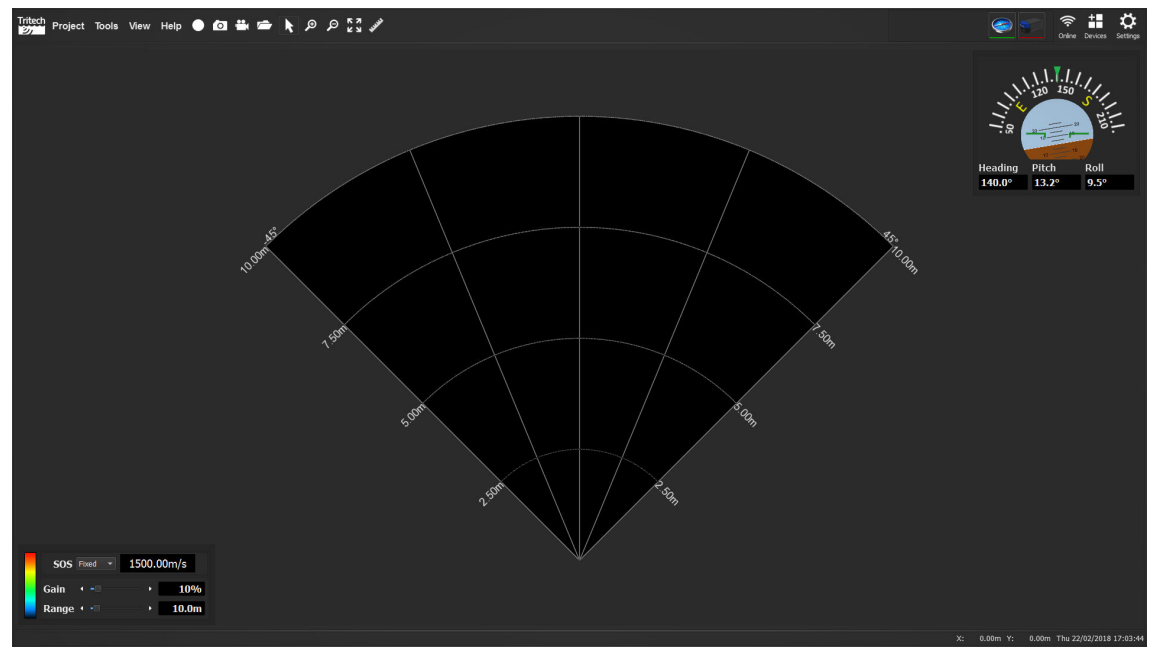

When adding a new Device, Genesis will automatically add it to the main View. Devices that can be automatically detected (Primary Devices such as Gemini Imaging sonars) will be placed alongside similar devices when first seen by Genesis; whereas secondary devices (such as Compasses, GPS etc) need to be added as an overlay to the main View.

Devices are added as an overlay onto a  $V_{\text{new}}$  by holding  $\bigcup$  on the icon within the Device Bar, then drag and dropping onto the desired location on screen.

### <span id="page-20-2"></span>*5.2. Changing Views*

The View within Genesis is split into two main areas when adding devices:

- The corners, i.e. top right
- The vertical and horizontal edges, i.e. top and bottom

When a Device is dropped into the corner of a  $\forall i \in \mathbb{N}$  it becomes an overlay of that  $\forall i \in \mathbb{N}$ .

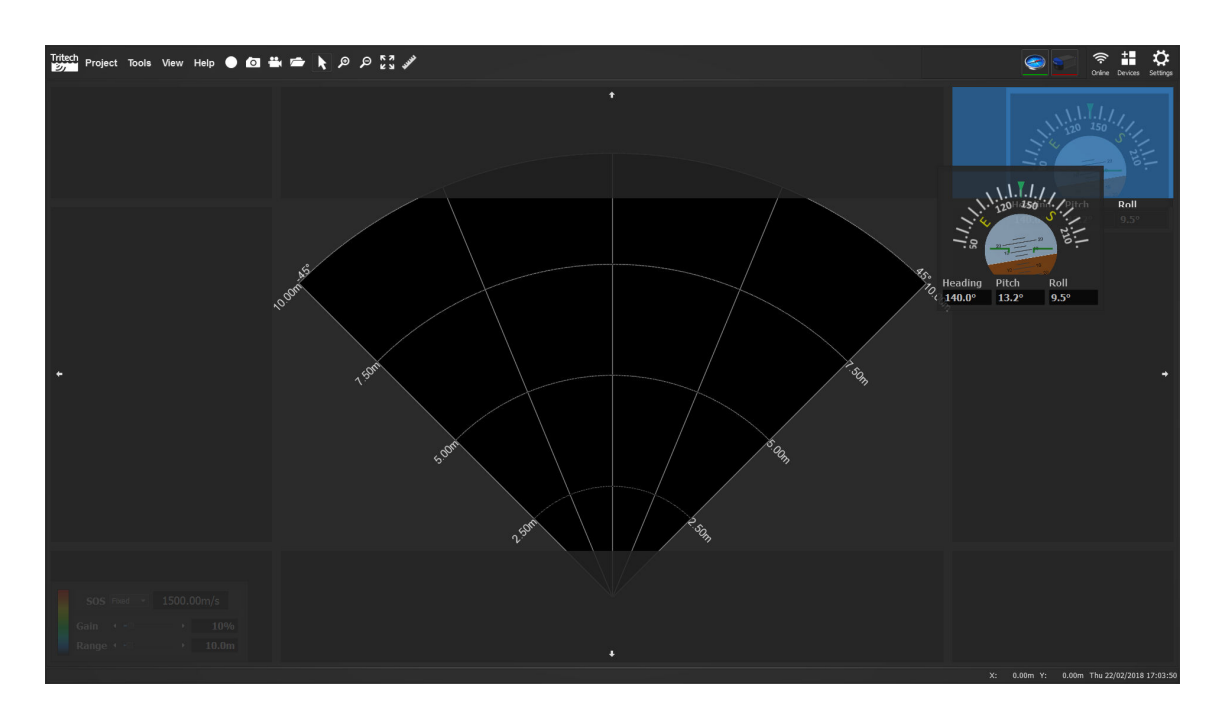

When a Device is dropped into a vertical or horizontal edge, the Device will create a new View for itself and Genesis will split the screen to display all the active Views accordingly.

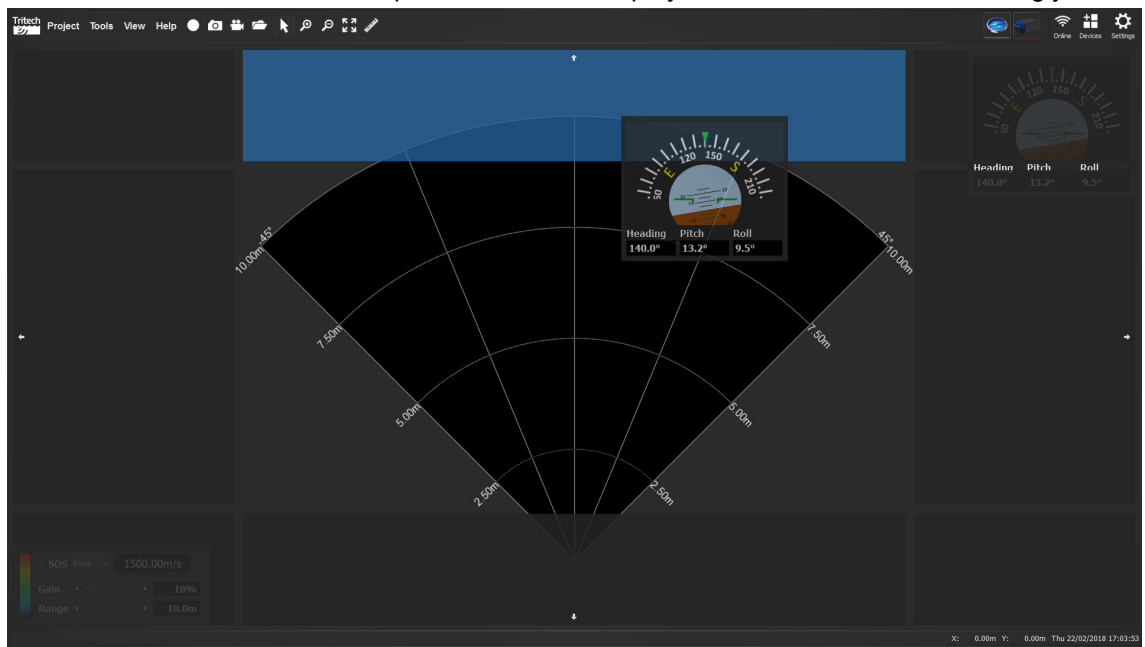

You can add multiple Views from the same Device, for example to zoom into details on the aspects of the displayed data.

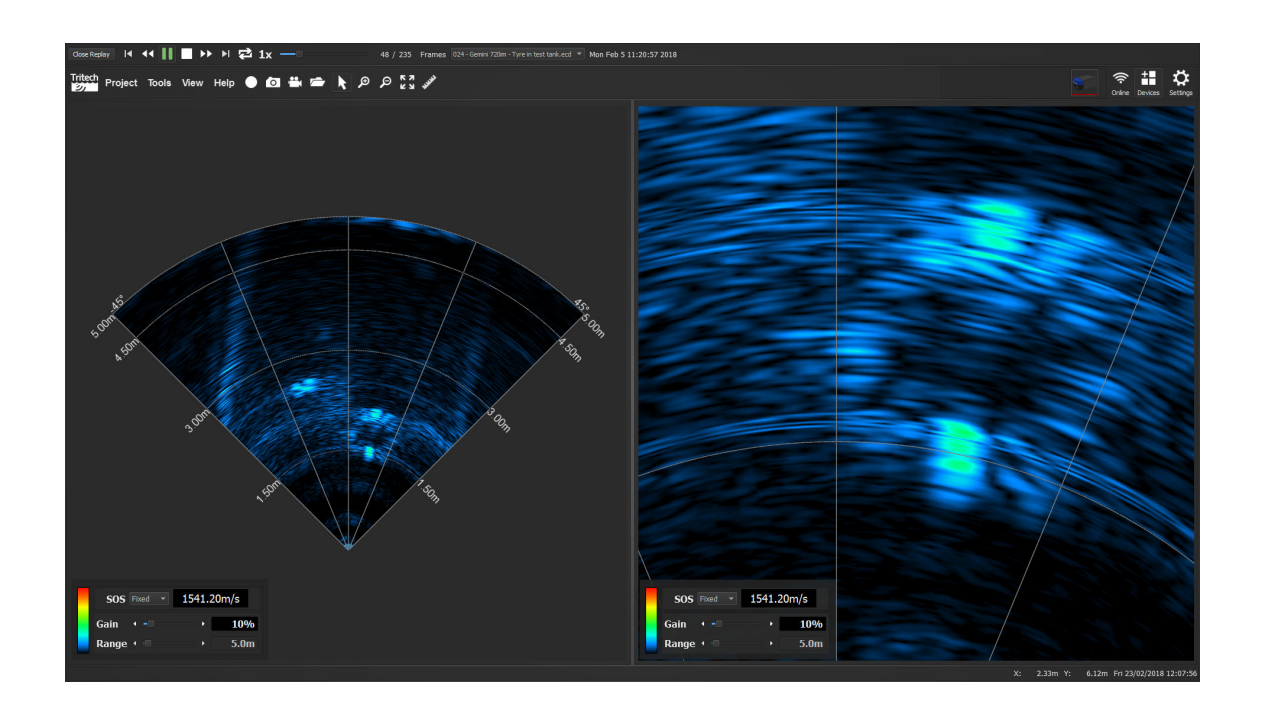

### <span id="page-22-0"></span>*5.3. Removing views*

 $V$ iews can be removed from Genesis by  $\bigoplus$  on the data display from the Device then selecting *Remove View* from the pop up menu.oject Tools View Help ● Q 芸香育りの23% Ħ,  $\breve{\mathbf{c}}$ Tritech 1500.00m/s 10%<br>10.0m

# <span id="page-23-0"></span>**6. Replaying Data**

When the **Open Log File** button is  $\bigoplus$ , Genesis will ask you to select a log file to replay.

Genesis can reply data recorded in the following formats:

• .ECD - A file containing Multibeam imaging data, previously recorded in Genesis or the older Gemini Software

The log file will then be loaded and an additional menu will be displayed above the normal Genesis screen.

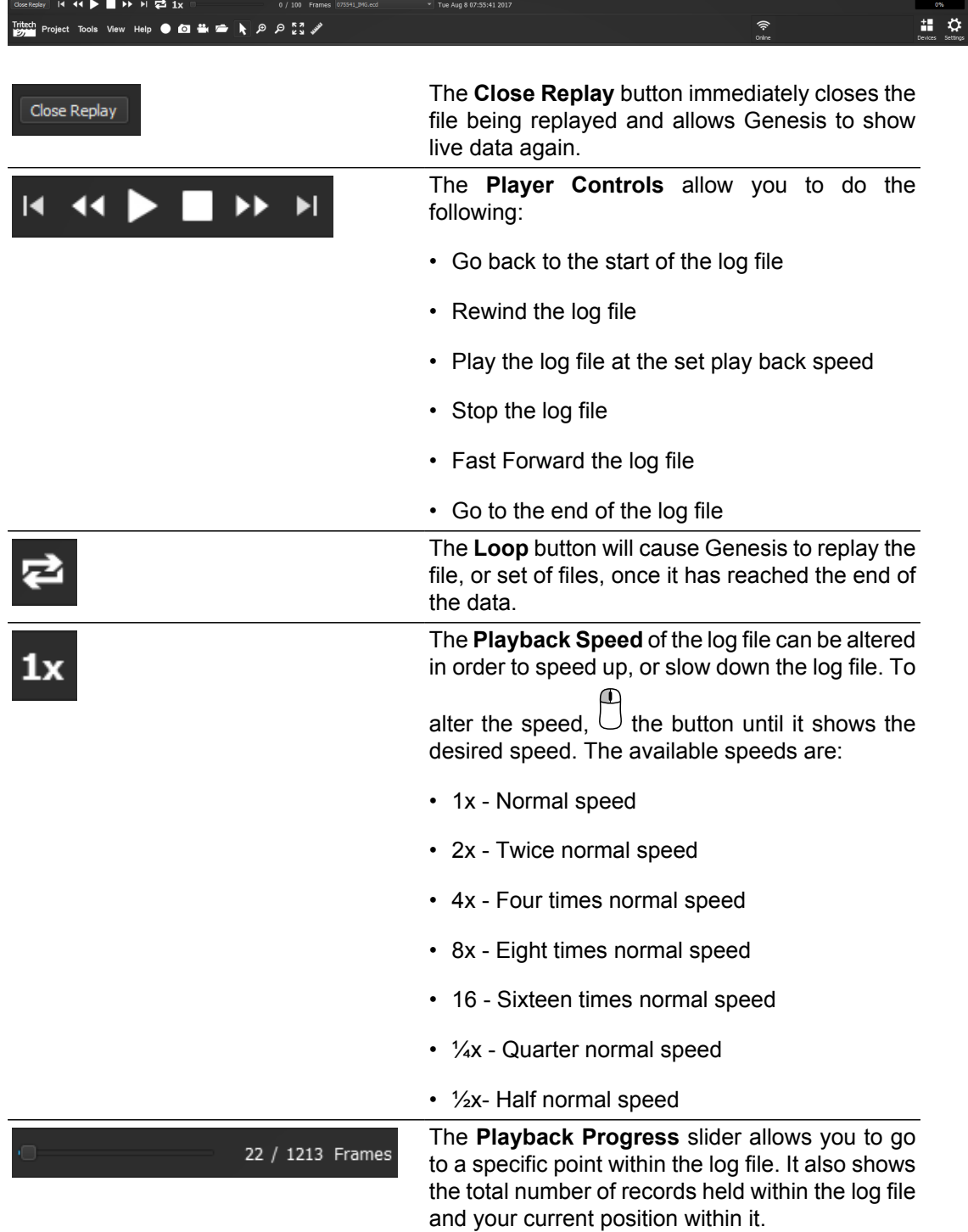

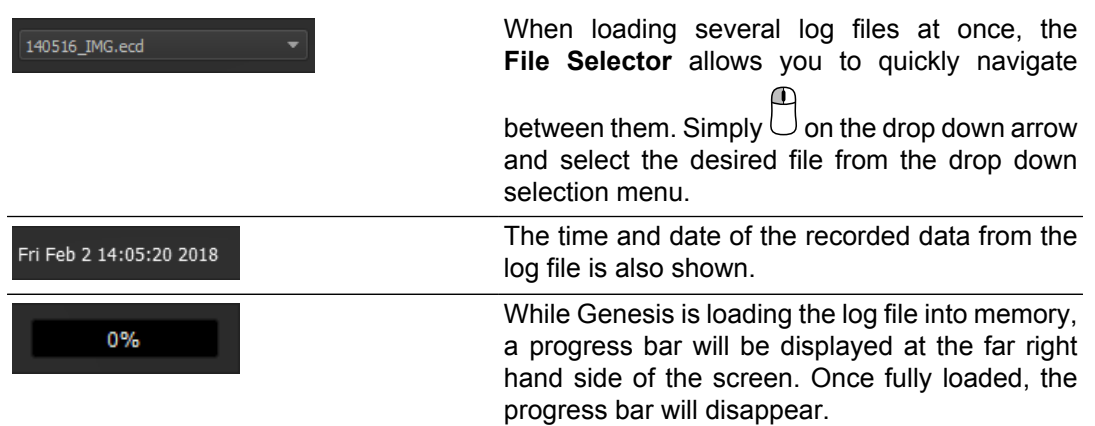

# <span id="page-25-0"></span>**7. Troubleshooting**

### *Genesis crashes as soon as a Gemini is detected*

Without a Gemini connected, run Genesis then select  $H \cdot L_p$  - About and note the OpenGL driver version detected - it should be at least version 2.0. If this is not the case, update the graphics drivers present on the computer.

**For Windows® OS:** Ensure that the file system is not corrupted by launching a cmd.exe window with Administrative privileges then use the sfc /scannow command. This will analyse and correct any issues.

### *My serial device isn't detected*

For serial devices (such as GPS, Altimeters and Compasses) you need to use the Add Device button to allow Genesis to capture their data. Once the correct device has been added, click on the General tab within the Device Properties and select the correct COM Port and Baud rate that need to be used.

# <span id="page-26-0"></span>**Part II**

# **Imaging Sonars**

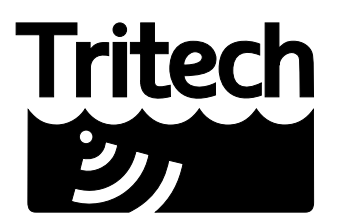

Outstanding Performance in Underwater Technology

A Moog Inc. Company

# <span id="page-27-0"></span>**8. Introduction**

Genesis is capable of interfacing with all Gemini Multibeam sonars, but has been specifically designed to operate with the latest edition to this product family: the Gemini 720im.

# <span id="page-28-0"></span>**9. Imaging Sonar Setup**

Genesis will automatically detect any Gemini units connected to your computer and will update the **Device Bar** with the available unit.

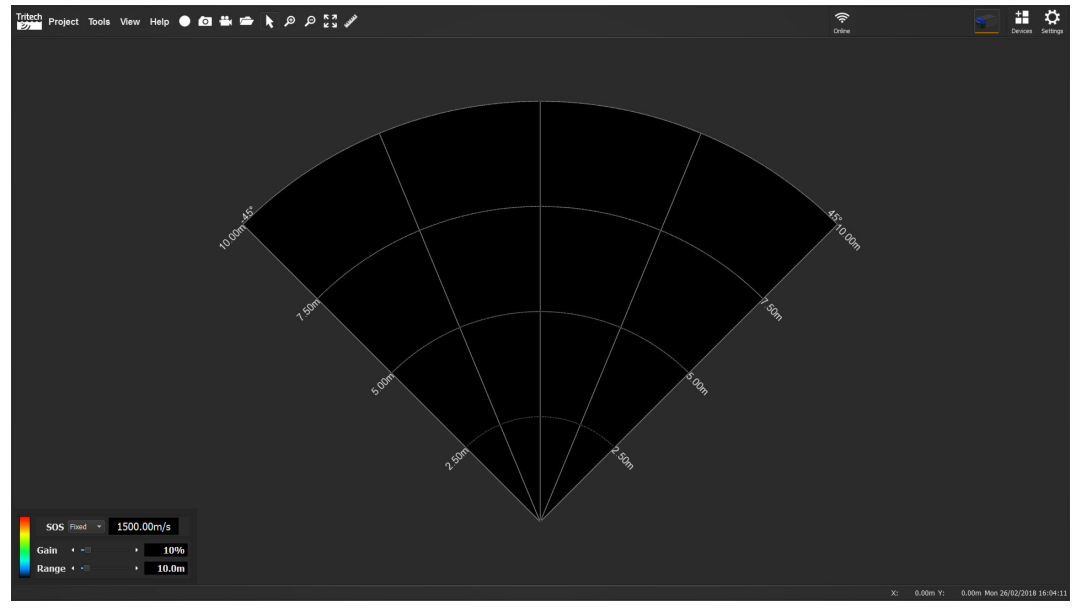

To start seeing data from the Gemini, click on the **Online** button.

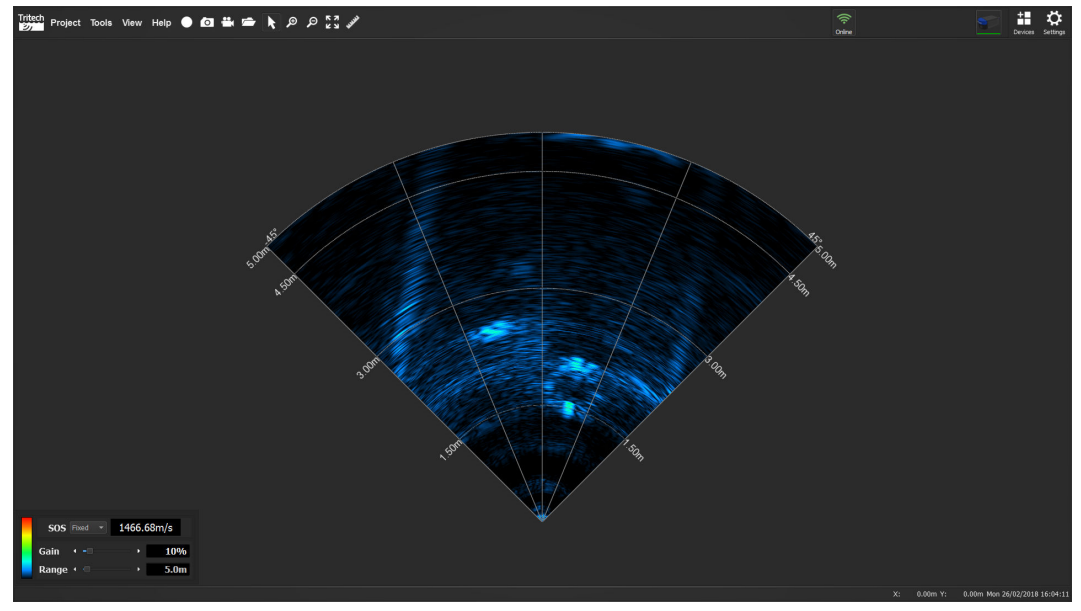

The data from the Sonar will be displayed in the main  $View$  of the Genesis screen, with the basic Sonar controls located, by default, on the lower left part of the screen.

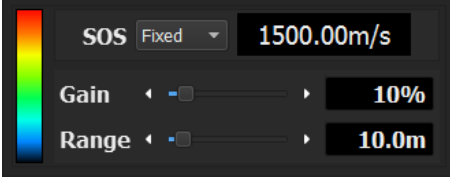

The Sonar Controls allow you to alter the operation of the Sonar in order to maximise its potential for your application.

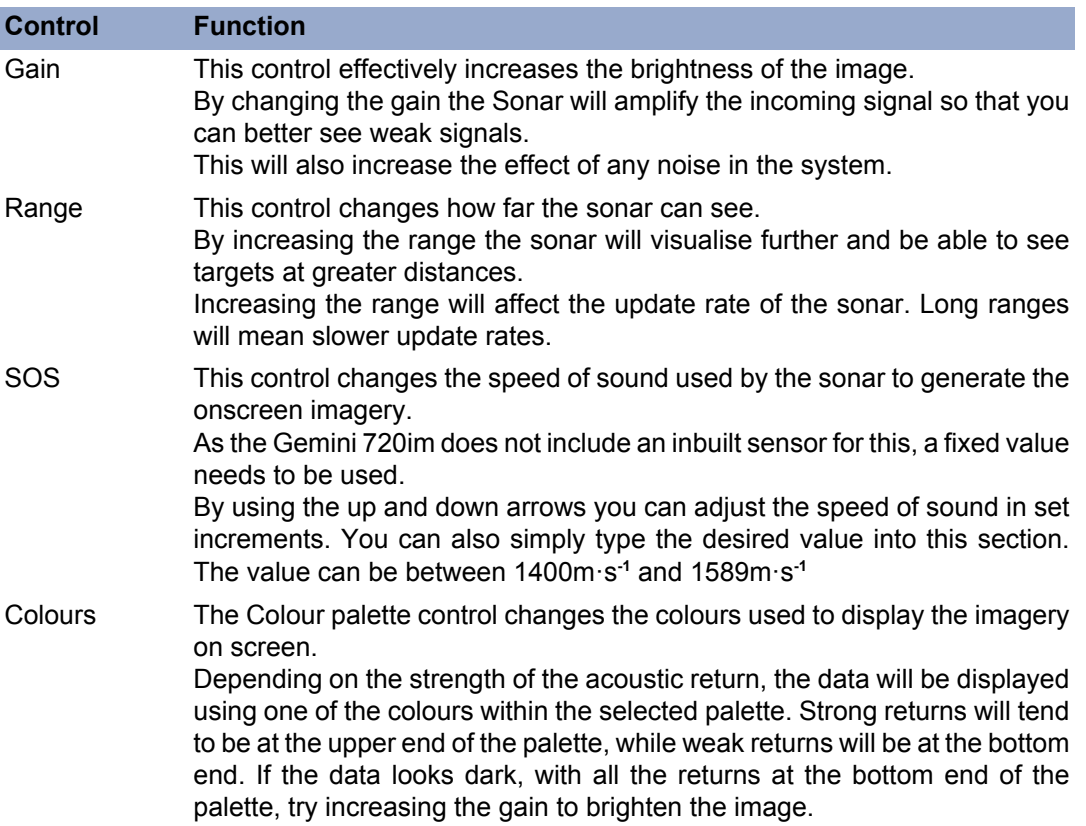

The currently available Colour palettes are:

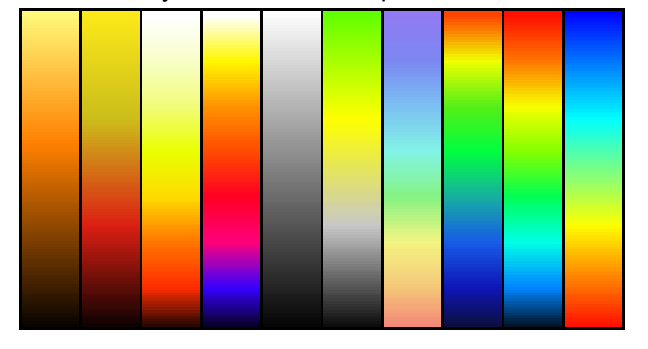

- Bronze
- Fire 1, 2 & 3
- Grey scale
- Grey to Yellow
- Pastel
- Sonar
- Spectrum
- Survey

# <span id="page-30-0"></span>**10. Imaging Sonar Controls**

When an Imaging Sonar is added to Genesis, the properties and controls can be accessed through the Devices Panel.

### <span id="page-30-1"></span>*10.1. General tab*

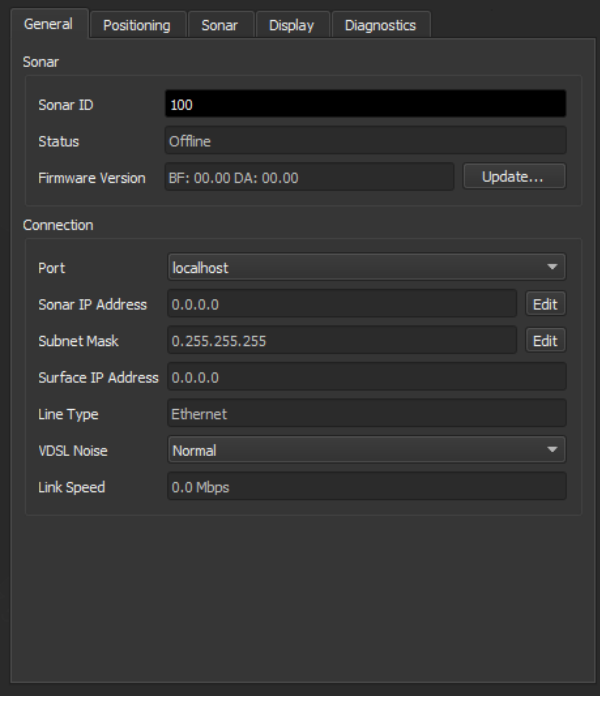

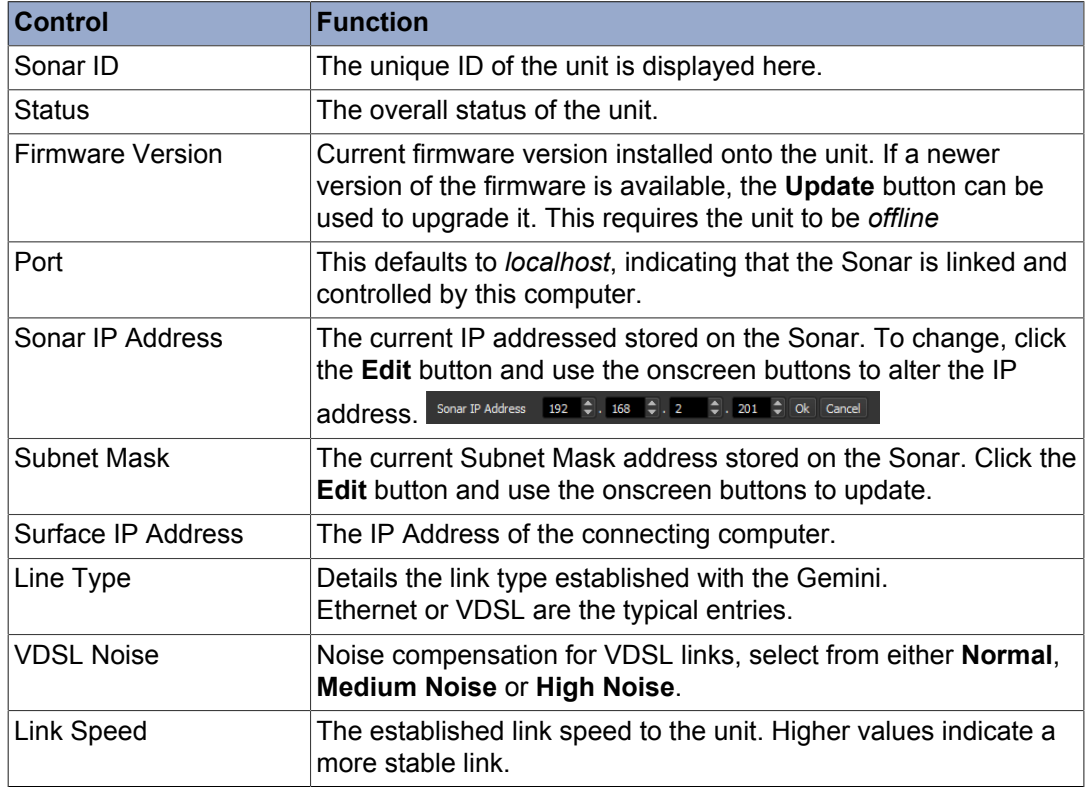

### <span id="page-31-0"></span>*10.2. Positioning tab*

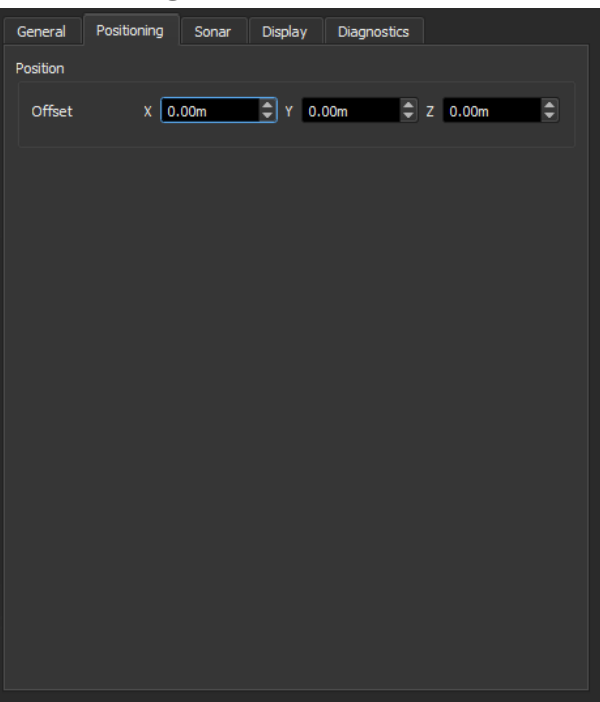

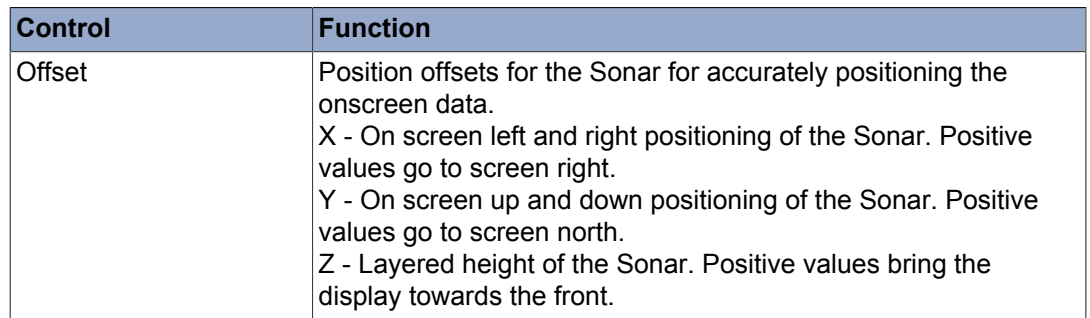

### <span id="page-32-0"></span>*10.3. Sonar tab*

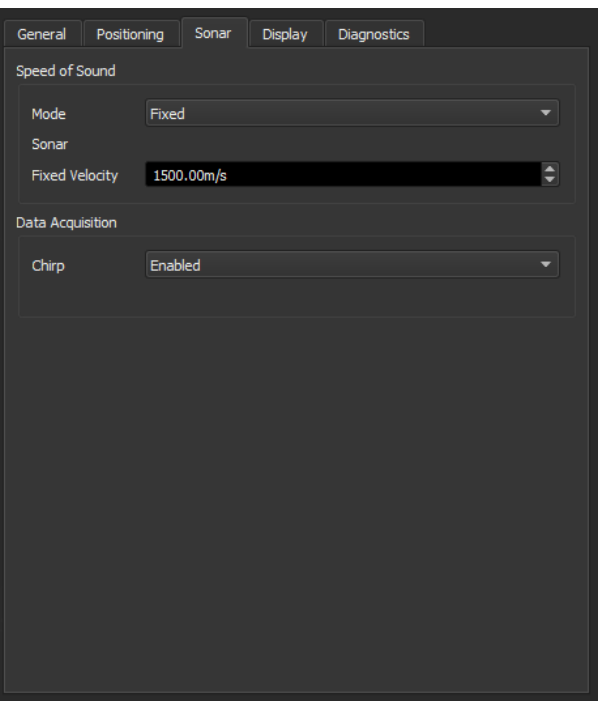

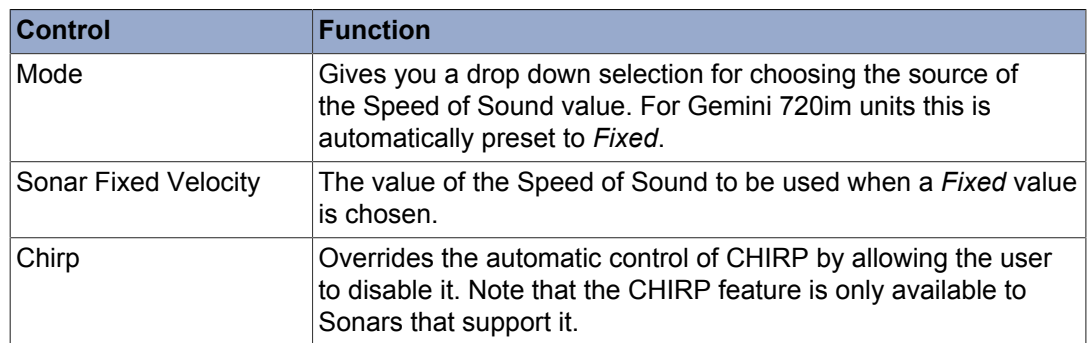

### <span id="page-33-0"></span>*10.4. Display tab*

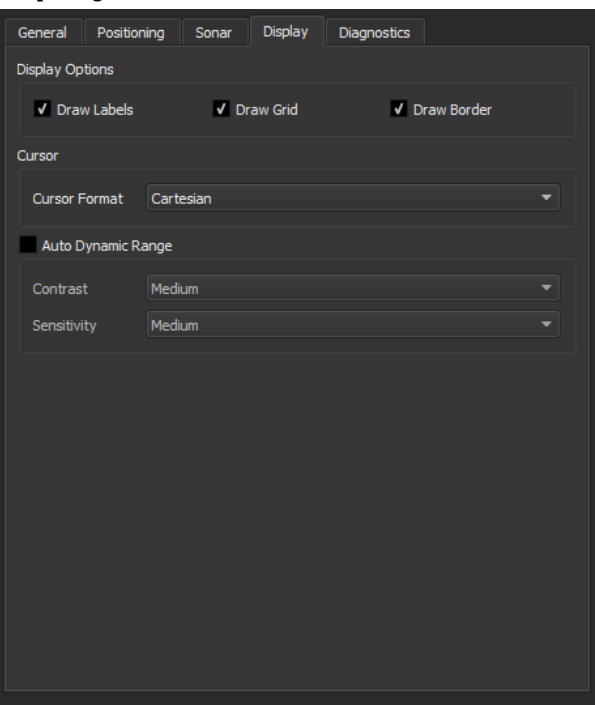

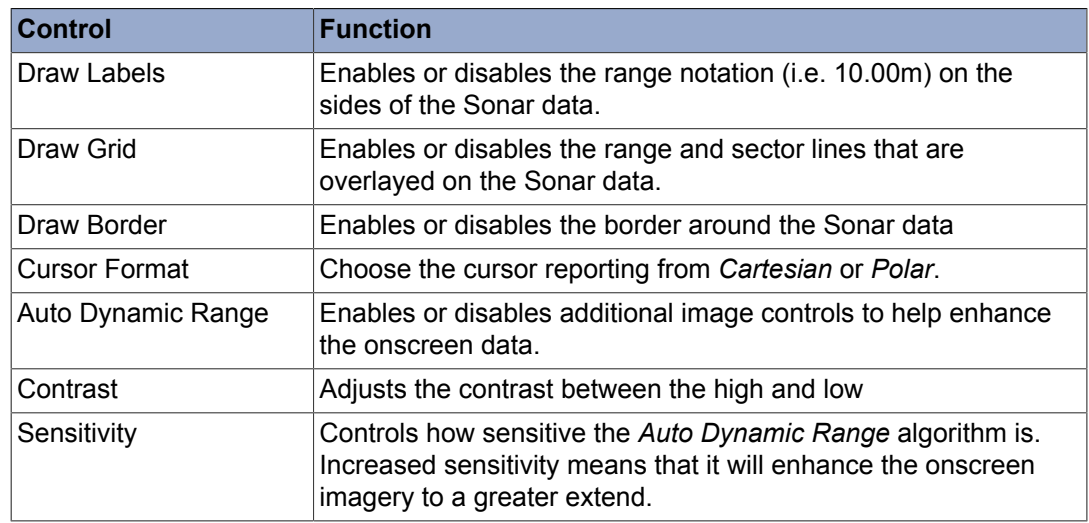

### <span id="page-34-0"></span>*10.5. Diagnostics tab*

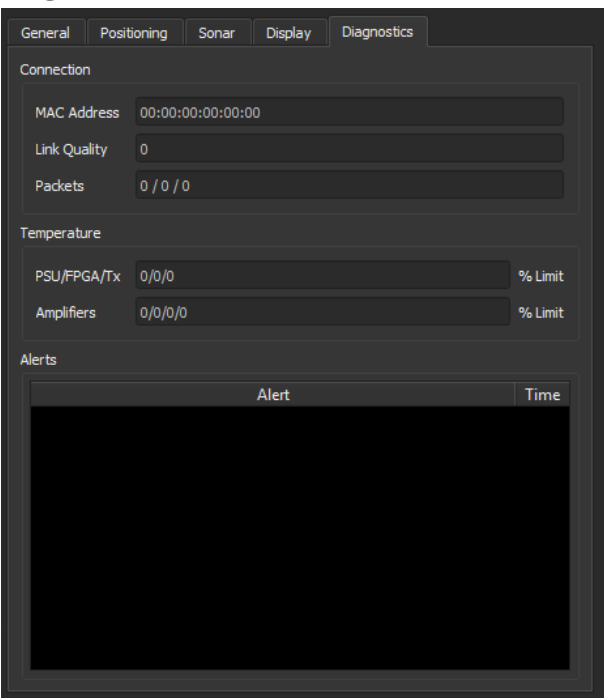

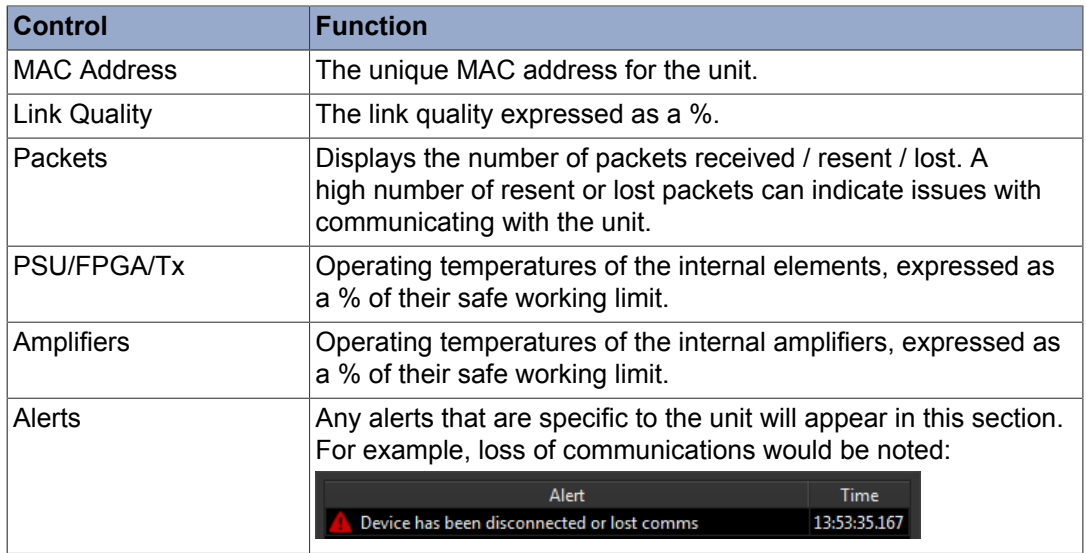

# <span id="page-35-0"></span>**11. Reconfiguring a Sonar**

Sonars that utilise Ethernet communications, such as the Gemini series of Sonars, can be added to an existing infrastructure. By default, Gemini Sonars use the 192.168.2.201 IP address to communicate, so this would need to be altered in order to work with an existing network.

In order to re-configure a Sonar for an existing network, the following steps need to be undertaken:

- 1. On a local computer, ensure that its IP address is within the  $192.168.2.xxxx$  domain
- 2. Connect the Sonar and establish communications
- 3. With the sonar **Offline**, open the **Device Panel**
- 4. Click on the Sonar icon and select the **General** tab
- 5. Click on the **Edit** button and enter the new IP address
- 6. Click **Ok** when complete the new IP address will be transmitted to the Sonar
- 7. The Sonar will now automatically reset and start to communicate using the new IP address. This may cause Genesis to lose its connection, as the computer IP domain may not match that of the Gemini.
- 8. Change the IP address of the computer to match the IP domain of the Gemini and ensure that you can re-establish communications
- 9. The Sonar is now ready for integration into your existing network

In addition to the IP address, the Subnet Mask can also be altered. This is the setting that ensures the Sonar is only visible to computers within the same domain, so it is recommended that it be left as 255.255.255.0.

# <span id="page-36-0"></span>**Part III**

# **Video Inputs**

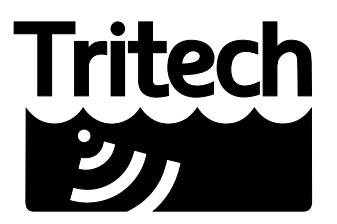

Outstanding Performance in Underwater Technology

A Moog Inc. Company

# <span id="page-37-0"></span>**12. Introduction**

Genesis is capable of displaying and recording incoming video from externally attached devices.

External video is generally provided through the use of capture devices, such as USB devices, that interfaces with the computer. Genesis loads the provided drivers for these adaptors and allows the user to control the video input from within its own user interface.

# <span id="page-38-0"></span>**13. Video Setup**

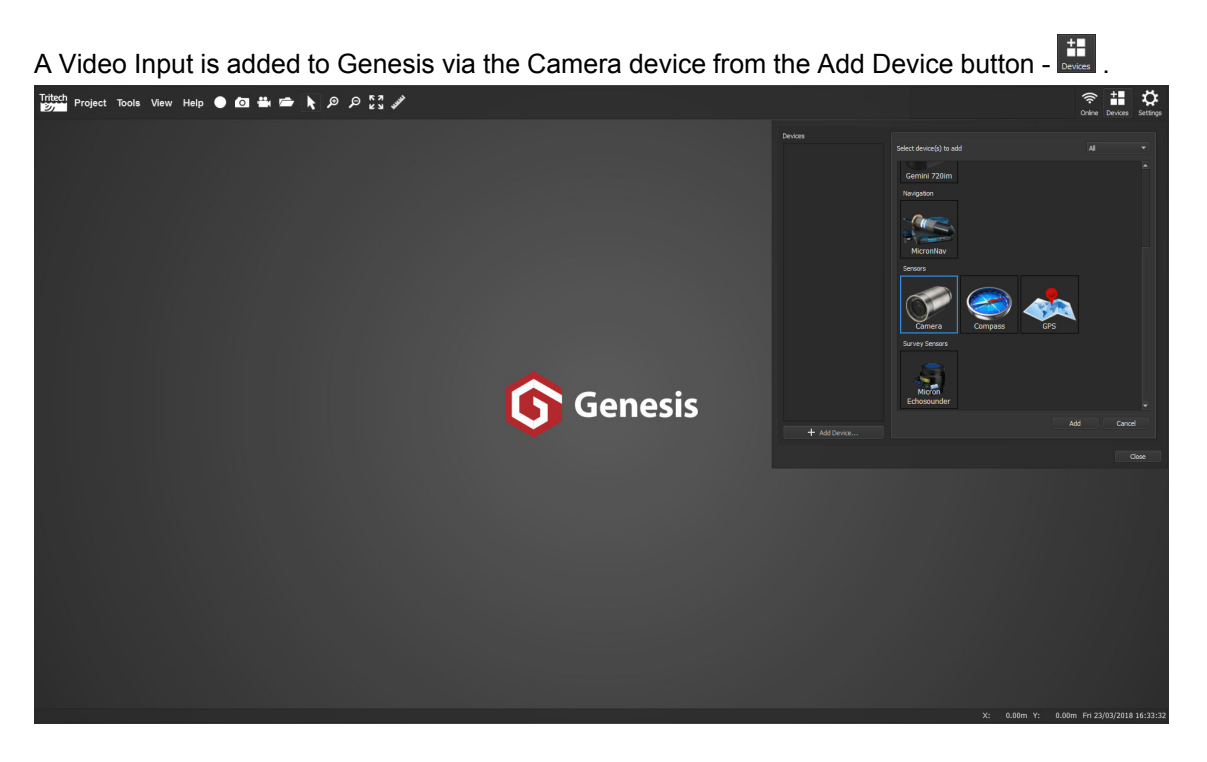

When successfully added, Genesis will automatically scan the computer to detect all capture devices that have been correctly installed.

Should it find multiple devices, a drop down selection box will become visible next to the Video Input section of the Device Panel.

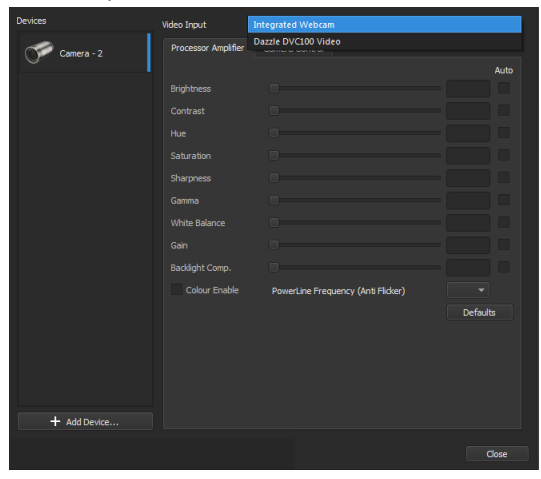

Once a valid selection has been made, Genesis will automatically start to display the incoming video from the capture device within the main  $V$ iew. Additional tabs may also be displayed for extra setup depending on the specific capture device attached to the computer. As these controls will vary from device to device, it is recommended that you seek information from the device manufacturer to see what options will be available as well as their specific function. The following images show an example of an Intergal WebCam and an external USB capture device.

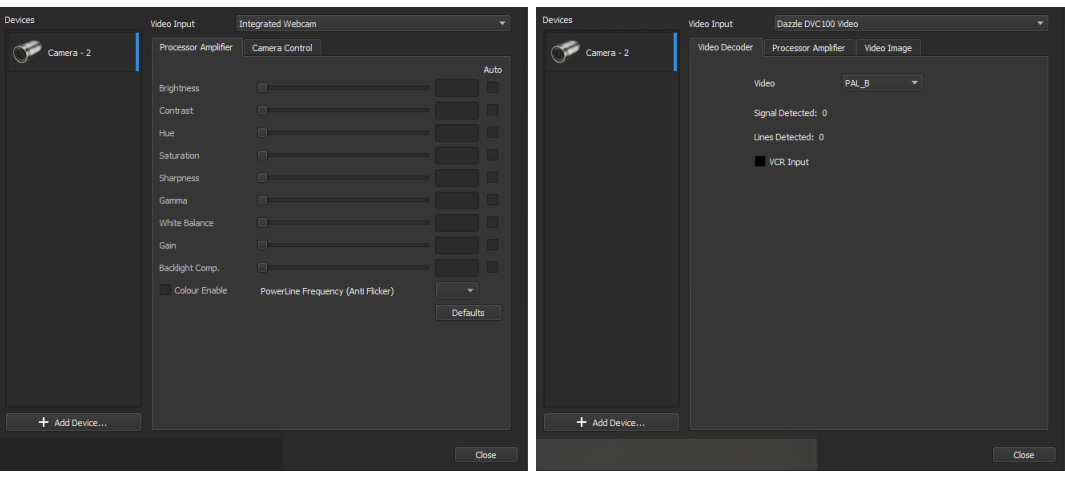

*Example camera properties for a Webcam Example camera properties for a USB capture device*

At this point Genesis will be able to display and record the incoming Video. Should adjustments be needed to the video, the Processor Amplifier tab and Video Image tab can be used.

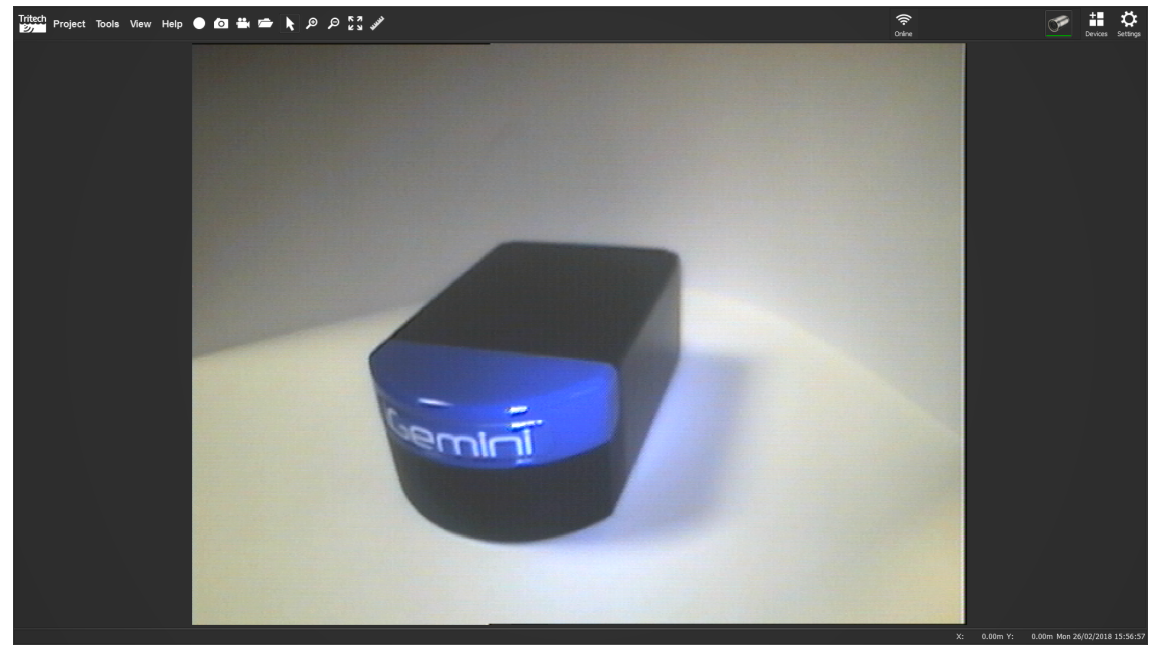

# <span id="page-40-0"></span>**14. Video Controls**

Depending on the capture device being used, Genesis is able to alter basic properties of the video being displayed and recorded in order to help you enhance features the imagery on screen.

### <span id="page-40-1"></span>*14.1. Processor Amplifier tab*

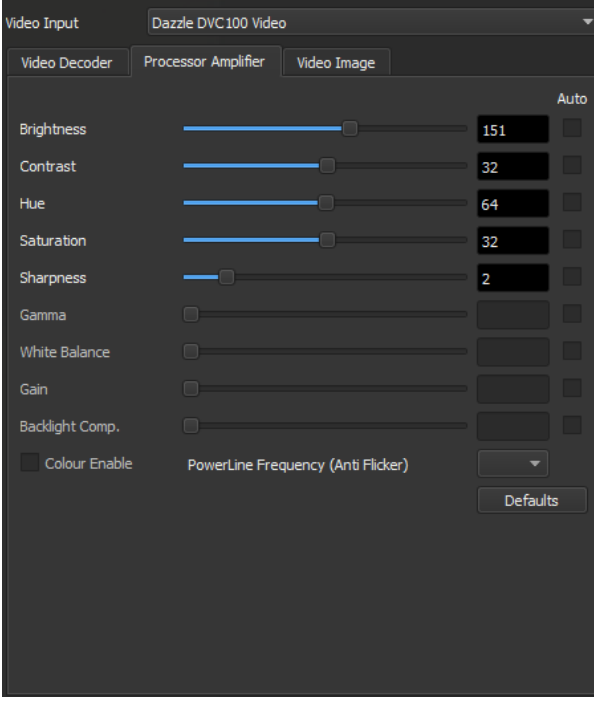

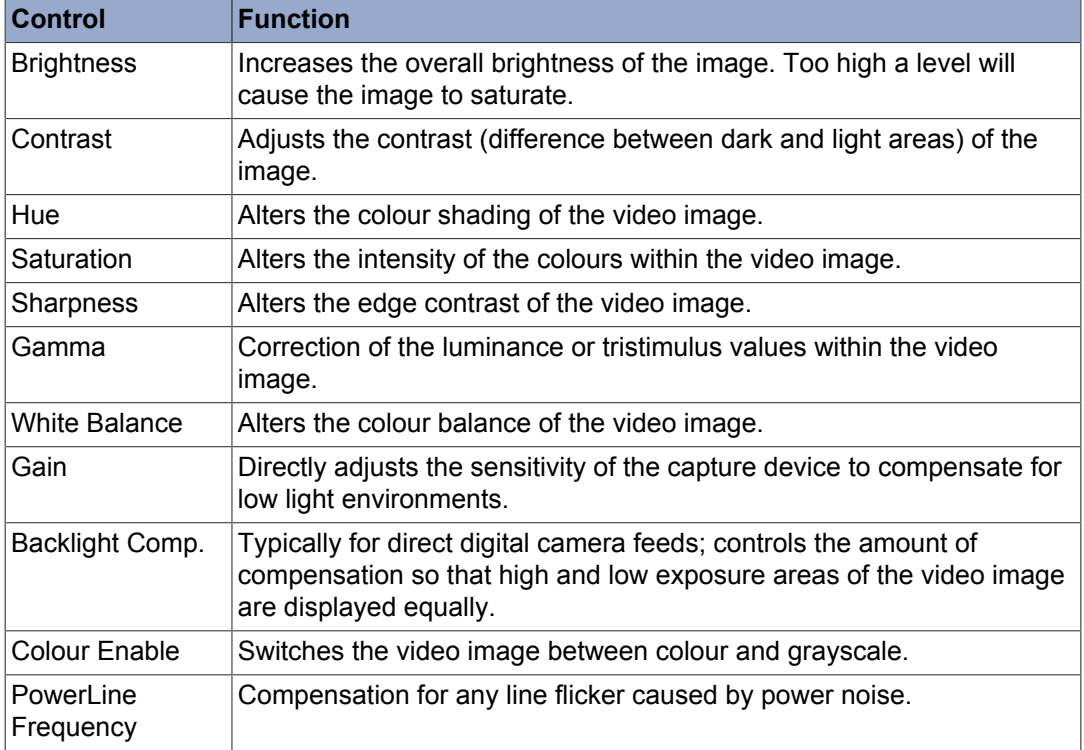

### <span id="page-41-0"></span>*14.2. Video Image tab*

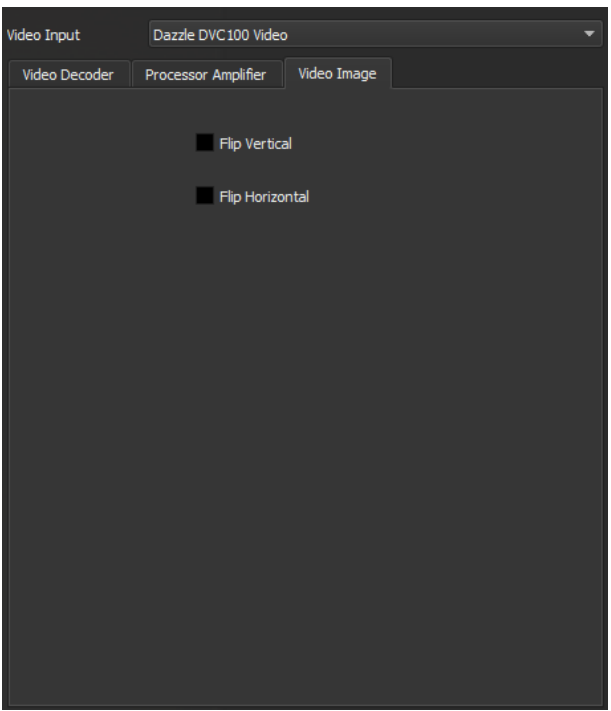

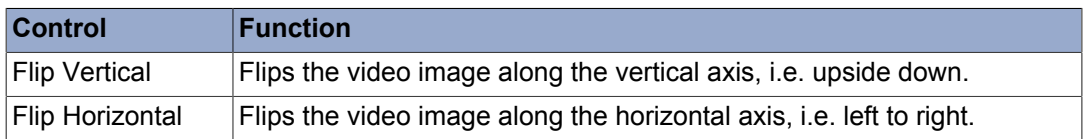

### <span id="page-42-0"></span>*14.3. Camera Control tab*

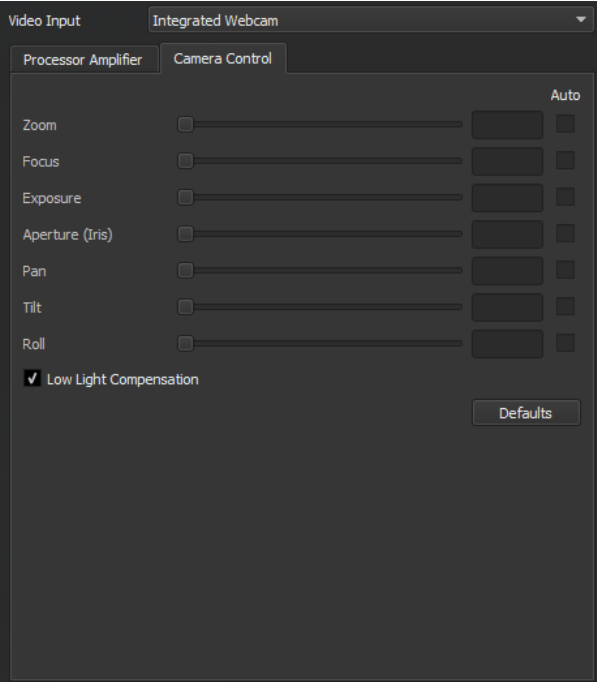

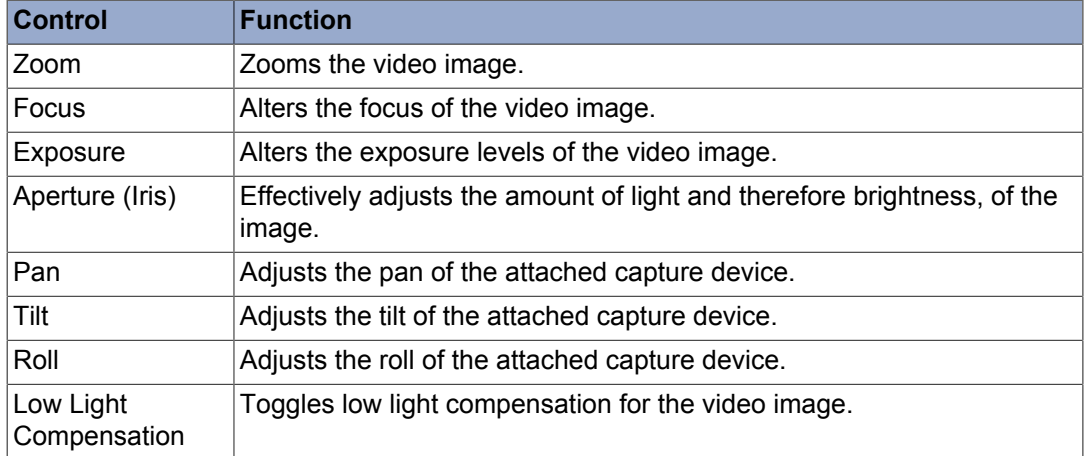

# <span id="page-43-0"></span>**15. Adding Video to Views**

A video source can be added to an existing View via the **Device Panel**.

- 1. Open the **Device Panel** and add a new **Camera** device
- 2. Genesis will automatically add the Camera  $V_i$ ew to the bottom right of the screen
- 3.

To adjust the position of the Camera  $\text{View}(M)$  on the corner of the view and drag to the desired position (see [Section 5.2, " Changing Views "](#page-20-2) for more details)

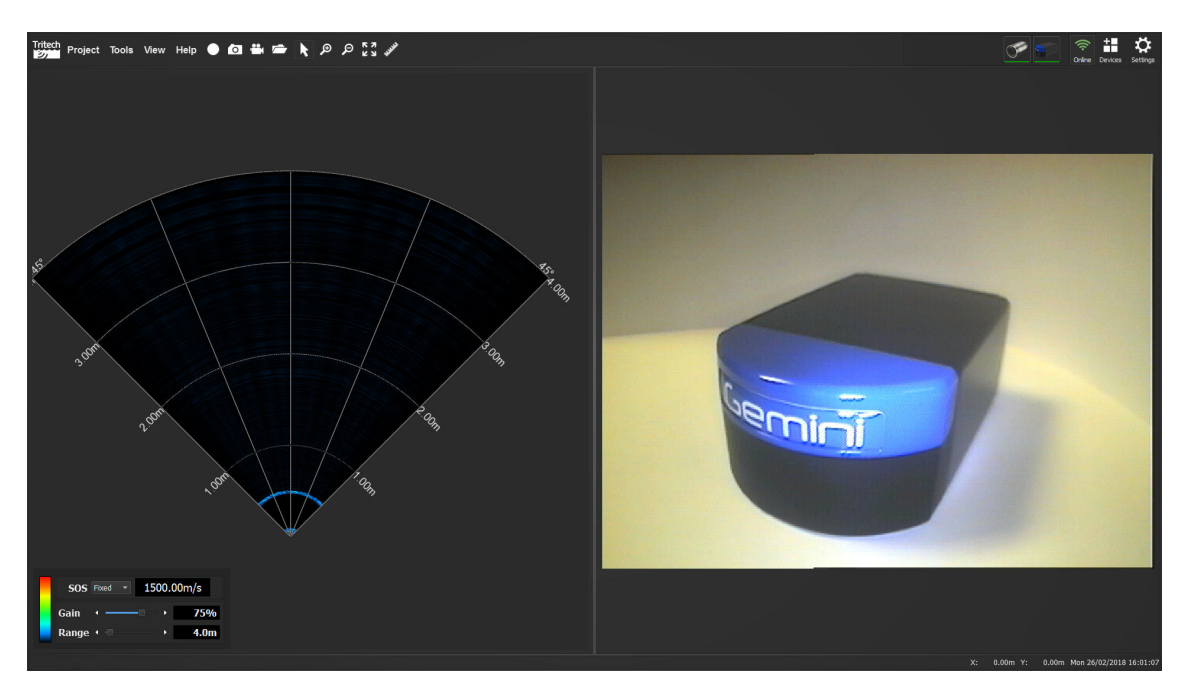

# <span id="page-44-0"></span>**Appendix A. Help & Support**

First please read this manual thoroughly (particularly the Troubleshooting section, if present). If a warranty is applicable, further details can be found in the Warranty Statement, 0080- STF-00139, available upon request.

*Tritech International Ltd* can be contacted as follows:

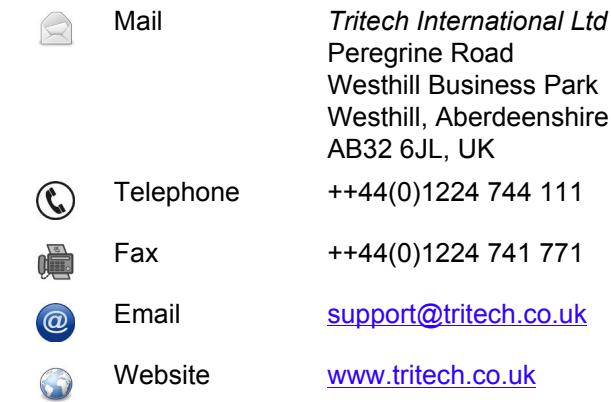

Prior to contacting *Tritech International Ltd* please ensure that the following is available:

- 1. The Serial Numbers of the product and any *Tritech International Ltd* equipment connected directly or indirectly to it
- 2. Software or firmware revision numbers
- 3. A clear fault description
- 4. Details of any remedial action implemented

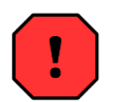

### **Contamination**

If the product has been used in a contaminated or hazardous environment you *must* de-contaminate the product and report any hazards *prior* to returning the unit for repair. *Under no circumstances should a product be returned that is contaminated with radioactive material.*

The name of the organisation which purchased the system is held on record at *Tritech International Ltd* and details of new software or hardware packages will be announced at regular intervals. This manual may not detail every aspect of operation and for the latest revision of the manual please refer to www.tritech.co.uk

*Tritech International Ltd* can only undertake to provide software support of systems loaded with the software in accordance with the instructions given in this manual. It is the customer's responsibility to ensure the compatibility of any other package they choose to use.

# <span id="page-45-0"></span>**Glossary**

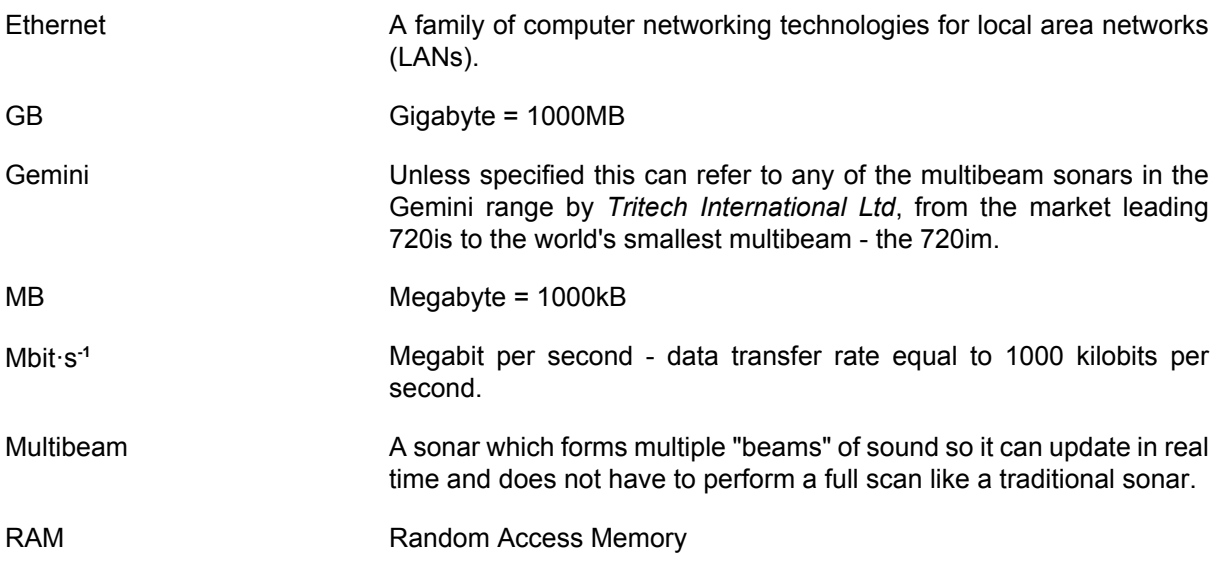